# Oracle Fusion Cloud Financials

**Using Lease Accounting** 

23D

Oracle Fusion Cloud Financials Using Lease Accounting

23D

F85661-01

Copyright © 2011, 2022, Oracle and/or its affiliates.

Author: Mathew Daniel

This software and related documentation are provided under a license agreement containing restrictions on use and disclosure and are protected by intellectual property laws. Except as expressly permitted in your license agreement or allowed by law, you may not use, copy, reproduce, translate, broadcast, modify, license, transmit, distribute, exhibit, perform, publish, or display any part, in any form, or by any means. Reverse engineering, disassembly, or decompilation of this software, unless required by law for interoperability, is prohibited.

The information contained herein is subject to change without notice and is not warranted to be error-free. If you find any errors, please report them to us in writing.

If this is software, software documentation, data (as defined in the Federal Acquisition Regulation), or related documentation that is delivered to the U.S. Government or anyone licensing it on behalf of the U.S. Government, then the following notice is applicable:

U.S. GOVERNMENT END USERS: Oracle programs (including any operating system, integrated software, any programs embedded, installed, or activated on delivered hardware, and modifications of such programs) and Oracle computer documentation or other Oracle data delivered to or accessed by U.S. Government end users are "commercial computer software," "commercial computer software documentation," or "limited rights data" pursuant to the applicable Federal Acquisition Regulation and agency-specific supplemental regulations. As such, the use, reproduction, duplication, release, display, disclosure, modification, preparation of derivative works, and/or adaptation of i) Oracle programs (including any operating system, integrated software, any programs embedded, installed, or activated on delivered hardware, and modifications of such programs), ii) Oracle computer documentation and/or iii) other Oracle data, is subject to the rights and limitations specified in the license contained in the applicable contract. The terms governing the U.S. Government's use of Oracle cloud services are defined by the applicable contract for such services. No other rights are granted to the U.S. Government.

This software or hardware is developed for general use in a variety of information management applications. It is not developed or intended for use in any inherently dangerous applications, including applications that may create a risk of personal injury. If you use this software or hardware in dangerous applications, then you shall be responsible to take all appropriate fail-safe, backup, redundancy, and other measures to ensure its safe use. Oracle Corporation and its affiliates disclaim any liability for any damages caused by use of this software or hardware in dangerous applications.

Oracle®, Java, and MySQL are registered trademarks of Oracle and/or its affiliates. Other names may be trademarks of their respective owners.

Intel and Intel Inside are trademarks or registered trademarks of Intel Corporation. All SPARC trademarks are used under license and are trademarks or registered trademarks of SPARC International, Inc. AMD, Epyc, and the AMD logo are trademarks or registered trademarks of Advanced Micro Devices. UNIX is a registered trademark of The Open Group.

This software or hardware and documentation may provide access to or information about content, products, and services from third parties. Oracle Corporation and its affiliates are not responsible for and expressly disclaim all warranties of any kind with respect to third-party content, products, and services unless otherwise set forth in an applicable agreement between you and Oracle. Oracle Corporation and its affiliates will not be responsible for any loss, costs, or damages incurred due to your access to or use of third-party content, products, or services, except as set forth in an applicable agreement between you and Oracle.

# **Contents**

| Get Help                                              |    |
|-------------------------------------------------------|----|
|                                                       |    |
| Introduction to Lease Accounting                      | 1  |
| Overview of Lease Accounting                          | 1  |
| Key Features                                          | 1  |
| Key Implementation Steps                              | 2  |
| Overview of Lease Landing Page: Lease Display Section | 4  |
| Overview of Lease Landing Page: Side Panel Features   | 5  |
| Overview of Lease Landing Page: Search Leases         | 6  |
| Lease Creation                                        | 9  |
| Overview of Lease Creation                            | 9  |
| Create Leases                                         | 10 |
| Create Assets                                         | 17 |
| Create Payment Terms                                  | 25 |
| Create Payment Increase Agreements                    | 41 |
| Create Options                                        | 45 |
| Create Milestones                                     | 50 |
| Create Rights                                         | 53 |
| Create Obligations                                    | 54 |
| Lease Processes                                       | 57 |
| Overview of the Lease Processes                       | 57 |
| Validate Leases                                       | 57 |
| Generate Lease Schedules                              | 57 |
| Activate Leases                                       | 59 |
| Add Attachments to a Lease                            | 60 |
| Lease History                                         | 60 |
| Cancel Leases                                         | 61 |
| Side Panel Operations                                 | 63 |
| Import Leases                                         | 63 |

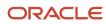

| 64 |
|----|
| 65 |
| 67 |
| 67 |
| 70 |
| 71 |
| 71 |
| 71 |
| 73 |
| 75 |
| 75 |
| 77 |
| 77 |
| 77 |
| 78 |
| 79 |
| 80 |
| 81 |
| 81 |
| 82 |
| 85 |
| 85 |
| 86 |
| 87 |
| 87 |
| 87 |
| 89 |
| 90 |
| 91 |
| 94 |
| 97 |
| // |
|    |

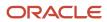

| Bulk Amendments              | 98  |
|------------------------------|-----|
| Bulk Terminations            | 100 |
| Manage Options Modifications | 101 |
| Bulk Impairments             | 103 |

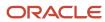

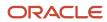

# Get Help

There are a number of ways to learn more about your product and interact with Oracle and other users.

### Get Help in the Applications

Use help icons ② to access help in the application. If you don't see any help icons on your page, click your user image or name in the global header and select Show Help Icons.

### **Get Support**

You can get support at My Oracle Support. For accessible support, visit Oracle Accessibility Learning and Support.

### **Get Training**

Increase your knowledge of Oracle Cloud by taking courses at Oracle University.

### Join Our Community

Use *Cloud Customer Connect* to get information from industry experts at Oracle and in the partner community. You can join forums to connect with other customers, post questions, suggest *ideas* for product enhancements, and watch events.

### Learn About Accessibility

For information about Oracle's commitment to accessibility, visit the *Oracle Accessibility Program*. Videos included in this guide are provided as a media alternative for text-based topics also available in this guide.

### Share Your Feedback

We welcome your feedback about Oracle Applications user assistance. If you need clarification, find an error, or just want to tell us what you found helpful, we'd like to hear from you.

You can email your feedback to oracle\_fusion\_applications\_help\_ww\_grp@oracle.com.

Thanks for helping us improve our user assistance!

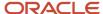

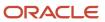

# 1 Introduction to Lease Accounting

# Overview of Lease Accounting

Oracle Lease Accounting is a financial application that helps create and maintain leases in a single repository.

Lease Accounting covers both expense and revenue lease creation, generation of payment and revenue schedules, and transfer of accounting information seamlessly to Oracle Payables and Oracle Receivables.

Lease Accounting provides the ability to capture information such as lease details, assets, payments, and options. Calculations of accounting schedules, creation of milestones, rights, and obligations are also available. A lease validation process ensures quality data before activation. The amortization engine calculates the present value of the leases.

Lease Accounting also calculates the amortization of the right-of-use and the lease liability balances according to IFRS16 and ASC842 for expense leases.

The new accounting standards introduced in the past few years have transformed accounting rules that lessees must follow to comply. Lease Accounting has the following features:

- To help you manage and process leases to comply with IFRS16, ASC842, or both these accounting standards in a touch-free and seamless manner.
- To improve planning with a single repository of all lease obligations.
- To generate calculations for balance sheet balances and expenses.

# **Key Features**

Oracle Lease Accounting has the key features of lease creation, generating amortization schedules, and maintaining accounting balances.

Lease Accounting helps you do the following activities:

- · Create expense and revenue leases.
- Capture cash schedules needed for the generation of balances and invoices.
- Generate balances required as specified by IFRS16 and ASC842 guidelines for expense leases.
- Generate amortization schedules using daily compounding interest and daily amortizations for expense leases.

Lease Accounting creates the cash schedules with amortizations when you opt to generate schedules in expense leases. With this information, Lease Accounting generates the balances for right-of-use and lease liability balances based on different periods.

Lease Accounting calculates the balances and amortizations by discounting the cash flows using the discount rates on the lease.

**Note:** Currently, the only interest calculation method is the 'Daily Compounding Interest.' The amortization method is 'Daily' or 'Periodical' amortization.

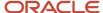

Using this information on the cash flows, Lease Accounting calculates the initial measurement amounts, which the standards require.

# Key Implementation Steps

You must complete the product setups before using the Oracle Lease Accounting features.

The product setups are as follows:

### System Options

The system options definition is the primary step for creating setups for Lease Accounting.

You must set up the Payables Financials options before setting up the system options.

The system options define all major calculation options, namely:

- You must provide the business unit and ledger.
- You must provide the primary and secondary applicable accounting standards. The options are IFRS16 or ASC842. If the primary is IFRS16, then the secondary will be ASC842 if both accounting standards are applicable for reporting and vice versa.
- · You must provide the amortization method.
- You must provide a currency conversion type of user, corporate, and such from General Ledger. Lease Accounting uses the conversion type on the lease for foreign exchange payments.
- You must enable auto-numbering for leases and assets.
- You must provide the inventory organization needed for leasing from the inventory master.
- You must provide a GL calendar for calculations. If you don't select the calendar, then Lease Accounting uses the primary ledger's calendar for calculations.
- You must select either Yes or No for Payables Integration.
   You must opt for the Payables Integration option in the implementation process to initiate the accounting processes.

Lease Accounting Setups

**Enable Lease Accounting Features** 

#### Discount Rate Indexes

You can use the discount rate index to capture discount rates required to discount the cash flows.

Lease Accounting uses the discount rates effective on the amortization start date to discount the cash flows on the lease.

You can define multiple discount rate indexes for a business unit. Lease Accounting collects the discount rate indexes into logical buckets such as 20-year leases, 10-year leases, and such.

Lease Accounting associates the discount rate indexes with the lease based on the lease amortization dates. Lease Accounting fetches a particular discount rate from the index and uses it to discount the cash flows.

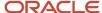

You must provide the following information to enable a discount rate index:

- · You must provide the business unit.
- You must provide the name and description of the index.
  - The name and description help you group the indexes into a 10-year bucket, 15-year bucket, and so on, or some other logical grouping.
- You must provide a series of discount rates with the nonoverlapping Effective From and Effective To dates.
- You must also provide an effective start date on the header of the index.

#### Lease Accounting Setups

**Enable Lease Accounting Features** 

### Payment Term Templates

You can use the payment term templates for defining payments.

Most of the information needed to define a payment defaults from payment term templates.

The service for the payment term then creates the payment term template.

Lease Accounting creates the payment term template for a business unit. Lease Accounting selects it during the payment creation, which aids in quicker and error-free data entry.

A payment term template requires the following information:

- · You must provide the name of the template.
- You must provide a brief description.
- You must provide the payment purpose and type.
- You must provide the frequency of the payment.
- You must provide the supplier's name and site.
- You must provide the accounting classes for Right-of- Use, Lease Liability, Expenses, Gain/Loss, and Foreign Exchange Gain/Loss, among others.
- If required, you must agree to use the balances for Right-of-Use, Liability, and Intercompany.

Lease Accounting Setups

**Enable Lease Accounting Features** 

### **Descriptive Flexfields**

Lease Accounting provides the following sets of descriptive flexfields:

- Manage Lease Accounting Transaction Descriptive Flexfields
  - Lease Assets Descriptive Flexfield
  - Lease Details Descriptive Flexfield
- Manage Lease Accounting Configuration Descriptive Flexfields
  - Payment Increase Templates Descriptive Flexfields

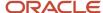

- Payment Templates Descriptive Flexfields
- System Options Descriptive Flexfields
- Manage Subledger Accounting Descriptive Flexfields

Other Lease Accounting Setups

### **Document Sequencing**

You must assign a document sequence to the business unit to enable the auto-numbering functionality of leases and assets.

Roadmap for Setting Up

# Overview of Lease Landing Page: Lease Display Section

After you complete the all the required setups, you can start creating leases and their assets, payments, options, rights, obligations, and milestones.

You can reach the lease landing page from the Navigator by clicking Lease Accounting and then Leases.

The Lease Landing page is divided into the following three sections:

- Lease Display
- Side Panel
- Search Leases

In the lease display section, you can view the lease information based on the search. You can use the Action menu or the toolbar to take further action on the leases.

You can use the following actions:

- New: You can open a new lease using this action item.
- Edit: You can edit an existing lease using this action item. You can edit only the leases that are in Draft status.
- Export to Excel: You can export the search results of leases to a spreadsheet.
- Amend Lease: You can create an amendment on a lease.
- Resume Changes: You can resume working on a saved amendment.
- View Changes: You can view the changes you have made on a saved amendment.
- Manage Options: You can cancel or exercise the options on a lease or an asset.
- Terminate Leases: You can end a lease before its tenure.
- Impair Lease: You can impair a lease and update the accounting transactions.
- Cancel Lease: You can cancel a lease which has not been finalized or booked.

#### **View Active Leases**

You can't update active leases. You can view an active lease in a read-only mode by either clicking the lease number for the search results or selecting View from Actions in the lease search.

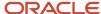

# Overview of Lease Landing Page: Side Panel Features

The side panel provides access to lease activities for payments, accounting, and properties. You can access the Lease Accounting Dashboard from here. You can also generate the Lease reports.

The side panel has the following sections:

- Leases
  - Create Lease
  - Import Leases
  - Lease Accounting Dashboard
  - Process Expense Lease Expiration
  - Process Revenue Lease Expiration
- Expense Lease Payments
  - Process Lease Payments
  - Manage Payments
  - Process Index Based Assessments
- Revenue Lease Payments
  - Process Lease Payments
  - Process Lease Payment Tieback
- Accounting
  - Create Accounting
  - Create Adjustment Journal
  - Review Journal Entries
  - Process Lease Accounting
  - Process Lease Revenue Accruals
  - Manage Accounting Errors
- Reports
  - Generate Lease Liability Analysis Report
  - Generate Lease Transactions and Balances Report
  - Generate Lease Abstraction Details Report
  - Generate Lease Disclosures Report
  - Generate Lease Impairments Report

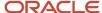

- · Properties
  - Review Properties
  - Import Properties

Refer to Side Panel Operations, Reports, and Properties chapters for further information.

#### Related Topics

· Viewing Lease Accounting Dashboard

# Overview of Lease Landing Page: Search Leases

The search section displays the search parameters for leases. You can use the advanced option to deep search with more search parameters. You can also save searches for future use.

When you have created a lease, you can search for it from the header section of the Lease Landing page.

#### **Search Leases**

1. The following fields are available as search parameters:

| Field                     | Description                                                   |
|---------------------------|---------------------------------------------------------------|
| Business Unit             | You can search on the basis of the business unit.             |
| Lease Type                | You can search on the basis of the lease type.                |
| Lease Number              | You can search on the basis of the lease number.              |
| Party Name                | You can search on the basis of the party name.                |
| Lease Start Date          | You can search on the basis of the start date of the lease.   |
| Legal Entity              | You can search on the basis of the legal entity of the lease. |
| Lease Name                | You can search on the basis of the name of the lease.         |
| Asset Type                | You can search on the basis of the type of asset.             |
| Accounting Classification | You can search on the basis of the account class.             |
| Status                    | You can search on the basis of the lease status.              |

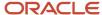

| Field | Description |
|-------|-------------|
|       |             |

- 2. Click Search.
- **3.** Oracle Lease Accounting displays the results in the Lease Display section of the Lease Landing page.
- 4. Click the lease number to open the lease details.
- **5.** Click Save to retain the search information.
- 6. If needed, you can use Reset to clear the search information.
- **7.** Use Advanced Search to search using specific lease information.

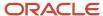

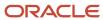

# **2** Lease Creation

## Overview of Lease Creation

Oracle Lease Accounting divides the lease creation process into different tabs. The tabs include different aspects of the lease.

Lease Accounting organizes the lease creation page into the following tabs:

• The **Overview** tab contains key lease information, accounting classification, and expense amortization details. You can search for existing lease contracts in the header region.

Create Leases

• The **Assets** tab has the asset information.

Create Assets

• The **Payments** tab displays the payment details, including disbursement terms, schedules, and accounting treatment for the expense and revenue leases.

Create Payment Terms

• The **Payment Increase Agreement** tab displays the payment increase agreement details if you choose to create one in the **Overview** tab.

Create Payment Increase Agreements

 The **Options** tab displays the option details, including disbursement terms, schedules, and accounting treatment for the options.

**Create Options** 

The Milestones tab displays the milestones details.

**Create Milestones** 

The Rights and Obligations tab displays the rights and obligations details.

Create Rights
Create Obligations

• The **Validations** tab ensures that all the information is correct before generating cash flows and the amortization schedules. Any errors in the validation process appear in the Validations tab.

Validate Leases

- The **Schedules** tab displays the generated schedules for the lease. Lease Accounting removes the schedules
  once the lease is active and gives the schedules in the Lease Details report. Lease Accounting generates and
  attaches the Lease Details report to each version of the lease every time the active lease changes.
   Generate Lease Schedules
- The **Attachments** tab enables you to attach or remove documents to the lease.
   Add Attachments to a Lease

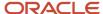

• The **History** tab displays the historical information of the lease, including each amended version of the lease. **Lease History** 

The lease goes through various stages before you can activate it for use.

#### **Lease Statuses**

Use the lease statuses to monitor the creation and approval of your lease.

| Status | Version Status | What Happens to the Lease?                                                                                                    |
|--------|----------------|----------------------------------------------------------------------------------------------------|
| Draft  | Working        | Oracle Lease Accounting drafts the lease but doesn't submit it yet.                                                                                                    |
| Draft  | Validated      | Lease Accounting validates the lease but doesn't generate the schedules yet.                                                                                                    |
| Draft  | Completed      | Lease Accounting generates the schedules.                                                                                                    |
| Active | Booked         | Lease Accounting activates the lease.                                                                                                    |
| Active | Finalized      | Lease Accounting generates and attaches the Lease Details report.                                                                                                    |
|        |                | Note: Lease Accounting only allows all the downstream processes for the lease on active and finalized leases. The downstream processes could be accounting, accruals, generation of AP invoices, amendments, and such. You can reach the 'Finalized' version status by attaching the Lease Details report. |
|        |                | Note: You must enable the ORA_FLA_OPTIN_ OPTIONS lookup if the Attach Lease Details Report button is disabled.                                                                                                    |

# **Create Leases**

You can start the lease creation from the Lease landing page.

You can start by using one of the following three ways:

- 1. Click New from the Actions menu to open the Create Lease page.
- 2. Click (+) from the menu.
- 3. Click Create Leases from the side panel.

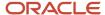

#### **Create Lease Page:**

You need to enter the following information on the Create Lease page:

| Field                     | Description                                                                                                    |
|---------------------------|----------------------------------------------------------------------------------------------------|
| Business Unit             | Select the business unit of the lease.                                                                                                    |
| Lease Type                | Select the type of lease that you want to create.                                                                                                    |
| Legal Entity              | Select the legal entity.                                                                                                    |
| Lease Number              | Enter the lease number.                                                                                                    |
| Lease Start Date          | Select the start date of the lease.                                                                                                    |
| Lease End Date            | Select the end date of the lease.                                                                                                    |
| Party Name                | Select the party name.                                                                                                    |
| Asset Type                | This field is only for an expense lease.  Select the type of asset.  Your choices are as follows:  • Equipment Lease  • Property Lease                                               |
| Accounting Classification | Select the accounting classification.  For expense lease, your choices are as follows:  Operating Lease Finance Lease Exempt For revenue lease, your choice is only: Operating Lease |
| Discount Rate Index       | This field is only for an expense lease.  Select the discount rate index for the lease.                                                                                              |

#### Click Save and Continue.

Oracle Lease Accounting displays the entire lease contract, and you can include information about the lease in the various tabs.

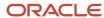

# Expense Lease: Overview Tab:

You can add or update the following lease information in the Lease Details section:

| Field                       | Description                                                                                                    |
|-----------------------------|----------------------------------------------------------------------------------------------------|
| Lease Name                  | You can retain or change the lease name.                                                                                                    |
| Party Name                  | You can view the party name.                                                                                                    |
| Asset Type                  | You can view the asset type of the lease.                                                                                                    |
| Options Class               | You can select whether the options on the lease are at Lease level or Asset level.                                                                           |
| Accounting Classification   | You can view the accounting classification.                                                                                                    |
| Description                 | You can enter a description for the lease.                                                                                                    |
| Payment Increase Applicable | Select Yes or No to enable Payment Increase for the lease.  You must save the lease if you select Yes. The Payment Increase Agreements tab is now available. |
|                             |                                                                                                    |

In the Overview tab, you can view or add the notes for the lease in the Lease Details section.

- 1. Click the Note icon.
- 2. Click New (+) to display the Create Note page.

The following fields are available as part of the note creation for a property lease asset:

| Field   | Description                                                                                         |
|---------|----------------------------------------------------------------------------------------------------|
| Туре    | Lease Accounting selects the Leasing Activities note type by default.  Your choices are as follows: |
|         | <ul> <li>Compliance</li> <li>General</li> <li>Leasing Activities</li> <li>Legal</li> </ul>          |
| Private | Select the check box to make the note private and only visible to you.                              |

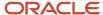

| Field | Description |
|-------|-------------|
|       |             |

Click OK.

You can add the following lease term information in the Term Details section:

| Field            | Description                                                                     |
|------------------|---------------------------------------------------------------------------------|
| Lease Start Date | Retain or change the lease start date.                                          |
| Lease End Date   | Retain or change the lease end date.                                            |
| Lease Term       | Lease Accounting displays the calculated lease term in Years, Months, and Days. |
| Date Signed On   | Enter the signing date of the lease.                                            |

You can view or add the following amortization information in the Amortizations section:

| Field                   | Description                                                                                                  |
|-------------------------|----------------------------------------------------------------------------------------------------|
| Amortization Start Date | Select the amortization start date of the lease. The default date is the lease start date.                   |
| Amortization End Date   | The amortization end date is the same as the lease end date.                                                 |
| Proration Method        | Select the amortization proration method.                                                                    |
|                         | Your choices are as follows:                                                                                 |
|                         | Days/Month                                                                                                   |
|                         | 360 Days/Year                                                                                                |
| Discount Rate Index     | Retain or change the discount rate index.                                                                    |
| Discount Rate           | Lease Accounting displays the discount rate based on the selected discount rate index.                       |
| Rate Adder              | Enter the rate adder for the amortization, if required.                                                      |
|                         | The rate adder gives an additional discount more than the provided discount rate in the discount rate index. |

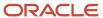

The amortization start date can be after the lease start date. If there are options on the lease, the amortization end date can differ from the lease end date. In this case, Lease Accounting derives the schedules and runs them between the amortization start and end dates.

The document details for a lease include who you assign to and who abstracts the lease.

You can view or add the following document information in the Document Details section:

| Field               | Description                                                                            |
|---------------------|----------------------------------------------------------------------------------------|
| Document Start Date | Select the document start date of the lease. The default date is the lease start date. |
| Document End Date   | Select the document end date of the lease. The default date is the lease end date.     |
| Abstracted By       | Select who has abstracted the lease.                                                   |
| Assigned To         | Select the lease assignee.                                                             |

You can view or add the following migration information in the Migration section:

| Field          | Description                                                                                                    |
|----------------|----------------------------------------------------------------------------------------------------|
| Migrated Lease | Select the check box if it is a migrated lease.  You must calculate and enter the migration balances for operating and finance right-of-use amounts in the Migration Balances section. |
| Migration Date | The date of migration for the lease.                                                                                                    |

**Note:** Mark your lease as 'Migrated' if you're migrating the lease midlife. You can provide the carrying values of right-of-use balances, and Lease Accounting amortizes these balances on a going-forward basis. Lease Accounting calculates the lease liability, and you have to provide the right-of-use balances for initial measurement.

### Revenue Lease: Overview Tab:

You can add or update the following lease information in the Lease Details section:

| Field          | Description                                   |
|----------------|-----------------------------------------------|
| Lease Name     | You can retain or change the lease name.      |
| Party Name     | You can view the party name.                  |
| Account Number | You can view the account number of the party. |

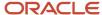

| Field                     | Description                                                                        |
|---------------------------|------------------------------------------------------------------------------------|
| Options Class             | You can select whether the options on the lease are at Lease level or Asset level. |
| Accounting Classification | You can view the accounting classification.                                        |
| Description               | You can enter a description for the lease.                                         |

In the Overview tab, you can view or add the notes for the lease in the Lease Details section.

- 1. Click the Note icon.
- 2. Click New (+) to display the Create Note page.

The following fields are available as part of the note creation for a property lease asset:

| Field   | Description                                                                                                    |
|---------|----------------------------------------------------------------------------------------------------|
| Туре    | Lease Accounting selects the Leasing Activities note type by default.  Your choices are as follows:  Compliance General               |
| Private | <ul> <li>Leasing Activities</li> <li>Legal</li> <li>Select the check box to make the note private and only visible to you.</li> </ul> |

Click Save and Close.

Click OK.

You can add the following lease term information in the Term Details section:

| Field            | Description                                                                     |
|------------------|---------------------------------------------------------------------------------|
| Lease Start Date | Retain or change the lease start date.                                          |
| Lease End Date   | Retain or change the lease end date.                                            |
| Lease Term       | Lease Accounting displays the calculated lease term in Years, Months, and Days. |
| Date Signed On   | Enter the signing date of the lease.                                            |

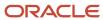

You can view or add the following amortization information in the Amortizations section:

| Field                   | Description                                                                                        |
|-------------------------|----------------------------------------------------------------------------------------------------|
| Amortization Start Date | Select the amortization start date of the lease. The default date is the lease start date.         |
| Amortization End Date   | The amortization end date is the same as the lease end date.                                       |
| Proration Method        | Select the amortization proration method.  Your choices are as follows:  Days/Month  360 Days/Year |

The amortization start date can be after the lease start date. If there are options on the lease, the amortization end date can differ from the lease end date. In this case, Lease Accounting derives the schedules and runs them between the amortization start and end dates.

The document details for a lease include who you assign to and who abstracts the lease.

You can view or add the following document information in the Document Details section:

| Field               | Description                                                                            |
|---------------------|----------------------------------------------------------------------------------------|
| Document Start Date | Select the document start date of the lease. The default date is the lease start date. |
| Document End Date   | Select the document end date of the lease. The default date is the lease end date.     |
| Abstracted By       | Select who has abstracted the lease.                                                   |
| Assigned To         | Select the lease assignee.                                                             |

You can view or add the following migration information in the Migration section:

| Field          | Description                                     |
|----------------|-------------------------------------------------|
| Migrated Lease | Select the check box if it is a migrated lease. |
| Migration Date | The date of migration for the lease.            |

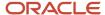

# **Create Assets**

After adding the lease details in the Overview tab, you can enter the Asset information in the Assets tab.

### Assets Tab:

# **Expense Leases**

Click New (+) to display the Create Asset page.

The following fields are available as part of the asset creation for an expense lease for property:

| Field            | Description                                                                    |
|------------------|--------------------------------------------------------------------------------|
| Location         | Select the asset location.                                                     |
| Asset Start Date | Select the start date of the asset. The default value is the lease start date. |
| Asset End Date   | The asset's end date is the same as the lease's end date.                      |

Click Save and Close.

#### **For Property Leases:**

You can view or add the following asset information in the Asset Overview section on the Details tab:

| Field                       | Description                                       |
|-----------------------------|---------------------------------------------------|
| Asset Number                | You can view the asset number.                    |
| Asset Start Date            | Retain or change the asset start date.            |
| Asset End Date              | Retain or change the asset end date.              |
| Asset Amortization End Date | You can view the end date for asset amortization. |
| Asset Status                | You can view the asset status.                    |

You can view or add the notes for the asset in the Asset Overview section on the Details tab.

- 1. Click the Note icon.
- 2. Click New (+) to display the Create Note page.

The following fields are available as part of the note creation for a property lease asset:

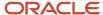

| Field   | Description                                                                                                    |
|---------|----------------------------------------------------------------------------------------------------|
| Туре    | Lease Accounting selects the Asset note type by default.  Your choices are as follows:  Asset Compliance General Leasing Activities Legal |
| Private | Select the check box to make the note private and only visible to you.                                                                    |

Click OK.

You can view or add the following asset information in the Additional Details section on the Details tab:

| Field    | Description                                                                                         |
|----------|----------------------------------------------------------------------------------------------------|
| Location | Retain or change the location of the asset.                                                         |
| Address  | You can view the address of the location.                                                           |
| Area     | Enter the area in units of the leased property. Select the unit of measure from the drop-down list. |
| Employee | Select the employee assigned to the asset.                                                          |

**Note:** The amortization of the asset could run up to the asset's end date if there are no options on the asset and if your asset's end date is earlier than the lease's end date.

#### **Milestones:**

You can view or add the milestones for the asset in the Milestones tab.

- 1. Click New (+) to display the Create Milestone page.
- 2. These fields are available as part of the milestones creation for an asset for a property lease:

| Field          | Description                |
|----------------|----------------------------|
| Milestone Type | Select the milestone type. |

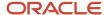

| Field             | Description                                                                                                    |
|-------------------|----------------------------------------------------------------------------------------------------|
|                   | Your choices are as follows:  Output  Output |
| Object Type       | You can view the object type.                                                                                                    |
| Object Number     | You can view the object number.                                                                                                    |
| Milestone Date    | Select the milestone date.                                                                                                    |
| First Notice Date | Select the first notice date, if required.                                                                                                    |
| Notice Frequency  | Select the notice frequency, if required.  Your choices are as follows:                                                                                                    |
|                   | <ul> <li>One Time</li> <li>Daily</li> <li>Weekly</li> <li>Monthly</li> <li>Quarterly</li> <li>Semi Annual</li> <li>Annual</li> </ul>                                                                                                    |

#### For Equipment Leases:

Click New (+) to display the Create Asset page.

The following fields are available as part of the asset creation for an expense lease for equipment:

| Field    | Description                       |
|----------|-----------------------------------|
| Item     | Select the item.                  |
| Model    | Select the model.                 |
| Location | Select the location of the asset. |

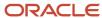

| Field            | Description                  |
|------------------|------------------------------|
| Asset Start Date | Select the asset start date. |
| Asset End Date   | Select the asset end date.   |
| Units            | Enter the number of units.   |

You can view or add the following asset information in the Asset Overview section on the Details tab:

| Field                       | Description                                       |
|-----------------------------|---------------------------------------------------|
| ltem                        | Retain or change the item.                        |
| Model                       | Retain or change the model.                       |
| Units                       | Retain or change the number of units.             |
| Asset Start Date            | Retain or change the asset start date.            |
| Asset End Date              | Retain or change the asset end date.              |
| Asset Amortization End Date | You can view the the asset amortization end date. |
| Asset Status                | You can view the the asset status.                |

You can view or add the notes for the asset in the Asset Overview section on the Details tab.

- 1. Click the Note icon.
- 2. Click New (+) to display the Create Note page.

The following fields are available as part of the note creation for an equipment lease asset:

| Field | Description                                                                                                    |
|-------|----------------------------------------------------------------------------------------------------|
| Туре  | Lease Accounting selects the Asset note type by default.  Your choices are as follows:  Asset Compliance General |

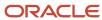

| Field   | Description                                                            |
|---------|------------------------------------------------------------------------|
|         | <ul><li>Leasing Activities</li><li>Legal</li></ul>                     |
| Private | Select the check box to make the note private and only visible to you. |

Click OK.

You can view or add the following asset information in the Additional Details section on the Details tab:

| Field    | Description                                 |
|----------|---------------------------------------------|
| Location | Retain or change the location of the asset. |
| Address  | You can view the address of the location.   |
| Employee | Select the employee assigned to the asset.  |

#### **Serial Numbers:**

You can view or add the serial numbers for the asset in the Serial Numbers tab.

- 1. Click New (+) to display the Create Serial Number row.
- 2. These fields are available as part of the serial number creation for an asset for an equipment lease:

| Field         | Description                                           |
|---------------|-------------------------------------------------------|
| Serial Number | Enter a serial number for the asset.                  |
| Employee      | Select the employee name assigning the serial number. |

#### **Milestones:**

You can view or add the milestones for the asset in the Milestones tab.

- 1. Click New (+) to display the Create Milestone page.
- 2. These fields are available as part of the milestones creation for an asset for an equipment lease:

| Field          | Description                |
|----------------|----------------------------|
| Milestone Type | Select the milestone type. |

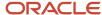

| Field             | Description                                                                                                    |
|-------------------|----------------------------------------------------------------------------------------------------|
|                   | Your choices are as follows:  Output  Output |
| Object Type       | You can view the object type.                                                                                                    |
| Object Number     | You can view the object number.                                                                                                    |
| Milestone Date    | Select the milestone date.                                                                                                    |
| First Notice Date | Select the first notice date, if required.                                                                                                    |
| Notice Frequency  | Select the notice frequency, if required.  Your choices are as follows:  One Time Daily Weekly Monthly Quarterly Semi Annual Annual                                                                                                    |

# Revenue Leases

Click New (+) to display the Create Asset page.

The following fields are available as part of the asset creation for a revenue lease:

| Field            | Description                                                           |
|------------------|-----------------------------------------------------------------------|
| Asset Number     | Enter the asset number.                                               |
| Property Name    | Select the property. See: Import Properties section for more details. |
| Asset Start Date | Select the asset start date.                                          |

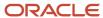

| Field          | Description                |
|----------------|----------------------------|
| Asset End Date | Select the asset end date. |

You can view or add the following asset information in the Asset Overview section on the Details tab:

| Field                       | Description                                                  |
|-----------------------------|--------------------------------------------------------------|
| Asset Number                | You can view the asset number.                               |
| Asset Start Date            | Retain or change the asset start date.                       |
| Asset End Date              | Retain or change the asset end date.                         |
| Asset Amortization End Date | You can view the end date for asset amortization.            |
| Asset Status                | You can view the asset status.                               |
| Responsible User            | You can view the name of the user who has created the asset. |

You can view or add the notes for the asset in the Asset Overview section on the Details tab.

- 1. Click the Note icon.
- 2. Click New (+) to display the Create Note page.

The following fields are available as part of the note creation for a property lease asset:

| Field   | Description                                                                                               |
|---------|----------------------------------------------------------------------------------------------------|
| Туре    | Lease Accounting selects the Asset note type by default.  Your choices are as follows:                    |
|         | <ul> <li>Asset</li> <li>Compliance</li> <li>General</li> <li>Leasing Activities</li> <li>Legal</li> </ul> |
| Private | Select the check box to make the note private and only visible to you.                                    |

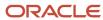

| Field | Description |
|-------|-------------|
|       |             |

Click OK.

You can view or add the following asset information in the Additional Details section on the Details tab:

| Field           | Description                                             |
|-----------------|---------------------------------------------------------|
| Property Name   | Retain or change the property name.                     |
| Property Type   | You can view the property type.                         |
| Property Code   | You can view the property code.                         |
| Location        | You can view the location of the asset.                 |
| Address         | You can view the address of the location.               |
| Size            | You can view the size of the location.                  |
| Unit of Measure | You can view the unit of measure for the location size. |
| Ship-to Site    | Select the ship-to site for the property.               |
| Ship-to Address | You can view the ship-to address for the property.      |

You can view or add the milestones for the asset in the Milestones tab.

- 1. Click New (+) to display the Create Milestone page.
- 2. These fields are available as part of the milestones creation for an asset for a revenue lease:

| Field          | Description                  |
|----------------|------------------------------|
| Milestone Type | Select the milestone type.   |
|                | Your choices are as follows: |
|                | o Asset Expiry               |
|                | 。 Lease Expiry               |
|                | <sub>o</sub> Option Exercise |

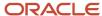

| Field             | Description                                |
|-------------------|--------------------------------------------|
| Object Type       | You can view the object type.              |
| Object Number     | You can view the object number.            |
| Milestone Date    | Select the milestone date.                 |
| First Notice Date | Select the first notice date, if required. |
| Notice Frequency  | Select the notice frequency, if required.  |
|                   | Your choices are as follows:               |
|                   | o One Time                                 |
|                   | <sub>o</sub> Daily                         |
|                   | <sub>o</sub> Weekly                        |
|                   | o Monthly                                  |
|                   | <sub>o</sub> Quarterly                     |
|                   | 。 Semi Annual                              |
|                   | o Annual                                   |

# **Create Payment Terms**

After adding the asset details in the Assets tab, you can enter the payment information for expense leases in the Payments tab.

# Payments Tab: Expense Lease

Click New (+) to display the Create Payment page.

The following fields are available as part of the payment term creation for expense leases:

| Field            | Description                       |
|------------------|-----------------------------------|
| Payment Template | Select the payment term template. |
| Supplier         | Select the supplier.              |
| Supplier Site    | Select the supplier site.         |

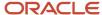

| Field           | Description                                                                                              |
|-----------------|----------------------------------------------------------------------------------------------------|
|                 |                                                                                                    |
| Asset Number    | Select the asset.                                                                                        |
| Start Date      | Select the payment start date.                                                                           |
| End Date        | Select the payment end date. If you select the payment end date, you can't enter the number of payments. |
| Amount          | Enter the payment amount.                                                                                |
| Arrears         | Select arrears if the payment is made at the end of the payment cycle.                                   |
| Payment Purpose | Select the payment purpose.                                                                              |
|                 | Your choices are as follows:                                                                             |
|                 | Base Rent                                                                                                |
|                 | Cleaning                                                                                                 |
|                 | Depreciation                                                                                             |
|                 | • Insurance                                                                                              |
|                 | Operating Expense                                                                                        |
|                 | • Rent                                                                                                   |
|                 | Percentage                                                                                               |
|                 | Allowance                                                                                                |
|                 | • Purchase                                                                                               |
|                 | You can add more values as the payment purpose.                                                          |
| Payment Type    | Select the payment type.                                                                                 |
|                 | Your choices are as follows:                                                                             |
|                 | Abatement                                                                                                |
|                 | Appliance Rental                                                                                         |
|                 | Base Rent                                                                                                |
|                 | Common Area Maintenance                                                                                  |
|                 | Cleaning                                                                                                 |
|                 | • Deposit                                                                                                |
|                 | Depreciation                                                                                             |
|                 | • Direct                                                                                                 |
|                 | • Escalation                                                                                             |
|                 | Payment for Option                                                                                       |
|                 | Tenant Improvement                                                                                       |
|                 | Insurance                                                                                                |

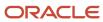

| Field              | Description                                                                                                    |
|--------------------|----------------------------------------------------------------------------------------------------|
|                    | Property Taxes  You can add more values as the payment type.                                                         |
| Frequency          | Select the frequency of payment.  Your choices are as follows:  Annually  Monthly  One Time  Quarterly  Semiannually |
| Number of Payments | Enter the number of payments. If you enter the number of payments, you can't enter the payment end date.             |
| Currency           | Select the payment currency.                                                                                         |

You can either provide the Number of Payments or the end date of the payment for generation of payment schedule, but not both.

If the payment end date results in a partial month, Oracle Lease Accounting does the payment proration using the proration rule on the lease. Oracle Lease Accounting creates the prorated payment as a stub.

- For equipment lease, Lease Accounting always creates the stub in the last period of the payment.
- For property lease, Lease Accounting can create the stubs in the first payment period or last payment period, or both based on which period is partial.

You can update the automatically created stubs in the Payments tab.

# **Summary Subtab:**

You can view or add the following payment information in the Overview section:

| Field            | Description                             |
|------------------|-----------------------------------------|
| Payment Template | You can view the payment template name. |
| Number           | You can view the payment number.        |
| Payment Purpose  | Retain or change the payment purpose.   |
| Payment Type     | Retain or change the payment type.      |

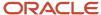

| Field          | Description                              |
|----------------|------------------------------------------|
| Payment Status | You can view the payment status.         |
| Asset Number   | Select the asset number, if you require. |
| Currency       | Select the currency, if you require.     |

You can view or add the notes for the payment terms in the Overview section.

- 1. Click the Note icon.
- 2. Click New (+) to display the Create Note page.

The following fields are available as part of the note creation for a payment term:

| Field   | Description                                                                                                    |
|---------|----------------------------------------------------------------------------------------------------|
| Туре    | Lease Accounting selects the Leasing Activities note type by default.  Your choices are as follows:  Compliance General               |
| Private | <ul> <li>Leasing Activities</li> <li>Legal</li> <li>Select the check box to make the note private and only visible to you.</li> </ul> |

Click Save and Close.

Click OK.

The supplier section of the Payments: Summary tab in the Lease page gives the supplier information and the payment term information.

You can view or add the following payment information in the Supplier section:

| Field                     | Description                          |
|---------------------------|--------------------------------------|
| Supplier                  | Retain or change the supplier name.  |
| Supplier Site             | Retain or change the supplier site.  |
| Purchase Reference Number | Enter the purchase reference number. |

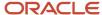

| Field                 | Description                                                                                                    |
|-----------------------|----------------------------------------------------------------------------------------------------|
| Purchase Order Number | <ul> <li>Select the purchase order number as follows:</li> <li>Click Search to open the Search and Select: Purchase Order page.</li> <li>Enter the purchase number in the search box and click Search.</li> <li>Select the purchase order from the displayed list.</li> <li>Click OK.</li> <li>Click Reset to clear the search values.</li> <li>Click Advanced for more search options.</li> </ul> |
| Purchase Order Line   | Select the purchase order line number.  Click Search to open the Search and Select: Purchase Order Line page.  Enter the line number, item description, or item code in the search box and click Search.  Select the line from the displayed list.  Click OK.  Click Reset to clear the search values.  Click Advanced for more search options.                                                    |
| Payment Term          | Select the payment term.                                                                                                    |

You can view or add the following payment information in the Schedule section:

| Field      | Description                                                            |
|------------|------------------------------------------------------------------------|
| Start Date | Retain or change the payment term start date.                          |
| Arrears    | Select the check box if there are arrears associated with the payment. |
| Frequency  | Retain or change the payment frequency.                                |

You can view the following payment information in the Payment Line section:

| Field              | Description                                        |
|--------------------|----------------------------------------------------|
| Line Number        | You can view the payment line number.              |
| Line Type          | Select whether the payment is a Stub or Recurring. |
| Number of Payments | Retain or change the number of payments.           |
| Amount             | Retain or change the payment amount.               |

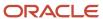

| Field              | Description                               |
|--------------------|-------------------------------------------|
| Line Start Date    | You can view the payment line start date. |
| Line End Date      | You can view the payment line end date.   |
| First Payment Date | Retain or change the first payment date.  |

Click New (+) or select Add from the Actions menu to add more payment terms.

You can also split a payment line to make it modifiable for periods after the amendment commencement date.

### **Total Payment Schedules**

If you create a payment increase agreement on a payment, Lease Accounting generates the schedules for the payment increase.

Lease Accounting displays the schedules in the Total Payment Schedules section.

You can view the following payment information in the Total Payment Schedules section:

| Field                  | Description                                                                          |
|------------------------|--------------------------------------------------------------------------------------|
| Payment Line Reference | You can view the payment line reference number.                                      |
| Line Type              | You can view the payment line type.                                                  |
| Start Date             | You can view the payment line start date.                                            |
| Number of Payments     | You can view the number of payments.                                                 |
| End Date               | You can view the payment line end date.                                              |
| Base Payment Amount    | You can view the base payment amount.                                                |
| Increase Amount        | You can view the payment increase amount.                                            |
| Final Amount           | You can view the sum of base payment amount and increase amount as the final amount. |

### Accounting Subtab:

You can view or add the following payment information in the Compliance section:

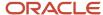

| Field         | Description                                                                                                    |
|---------------|----------------------------------------------------------------------------------------------------|
| Right-of-Use  | Select the right-of-use option to include the payment amount for calculating the right-of-use for the payment term. |
|               | Use only this check box for capitalizing expenses into Right-of-Use without liability, such as Initial Direct Cost. |
|               | You can now provide the migration balance amounts for Operating and Finance right-of-use.                           |
| Liability     | Select the liability option to include the payment amount for calculating the lease liability for the payment term. |
| Intercompany  | Select the intercompany option to mark the schedules as intercompany.                                               |
| Discount Rate | You can view the discount rate.                                                                                     |
| Rate Adder    | You can view the rate adder value.                                                                                  |

You can view or add the following payment information in the Tax section:

| Field                              | Description                                                                       |
|------------------------------------|-----------------------------------------------------------------------------------|
| Primary Intended Use               | Select the primary intended use for the payment term.                             |
| Tax Classification                 | Select the tax classification for the payment term.                               |
| Tax Included                       | Select whether the tax is included for the payment term.                          |
| Withholding Tax Group              | Select the withholding tax group for the payment term.                            |
| Product Category                   | Select the product category for the payment term.                                 |
| Product Fiscal Classification      | Select the product fiscal classification for the payment term.                    |
| Product Type                       | Select the product type for the payment term. Your choices are Goods or Services. |
| Transaction Business Category      | Select the transaction business category for the payment term.                    |
| User-Defined Fiscal Classification | Select the user-defined fiscal classification for the payment term.               |

### **Migration Balances**

Lease Accounting displays this section if it is a migrated lease. You can select the migrated lease in the Overview tab. You have to enter the right-of-use balances for the migrated lease.

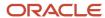

You can view or add the following payment information in the Migration Balances section:

| Field                         | Description                                                    |
|-------------------------------|----------------------------------------------------------------|
| Operating Right-of-Use Amount | Enter the right-of-use balance amount for the operating lease. |
| Finance Right-of-Use Amount   | Enter the right-of-use balance amount for the finance lease.   |

You can view or add the following payment information in the Accounting section:

| Field            | Description                                       |
|------------------|---------------------------------------------------|
| Ledger Name      | Select the ledger name for the payment term.      |
| Account Name     | Select the account name for the payment term.     |
| Code Combination | Select the code combination for the payment term. |

Click New (+) to add new accounting information.

### **Predefined SLA Integration**

For account creation using SLA integration for accounting events, there are five event classes: Lease Booking, Lease Expense, Lease Revision, Lease Payments Approval, and Lease Termination.

You can add the following default accounts for both payment terms and options for a primary ledger as well as a secondary ledger:

| Ledger Name             | Account Name             |
|-------------------------|--------------------------|
| Vision Operations (USA) | Right-of-Use             |
| Vision Operations (USA) | Lease Expense            |
| Vision Operations (USA) | Lease Liability          |
| Vision Operations (USA) | Accumulated Amortization |
| Vision Operations (USA) | Amortization Expense     |
| Vision Operations (USA) | Interest Expense         |
| Vision Operations (USA) | Reserve                  |
| Vision Operations (USA) | Payables Clearing        |

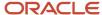

| Ledger Name             | Account Name                  |
|-------------------------|-------------------------------|
|                         |                               |
| Vision Operations (USA) | Payables Liability            |
| Vision Operations (USA) | Gain or Loss                  |
| Vision Operations (USA) | Foreign Exchange Gain or Loss |
| Vision Operations (USA) | Noncompliance Expense         |
| Vision Operations (USA) | Accrued Liability             |

Lease Accounting provides the following predefined Subledger Accounting components for five event classes (with complete SLA AMB components):

- Lease Booking
- Lease Expense
- Lease Revision
- · Lease Payments Approval
- Lease Termination

Lease Accounting predefines the New Journal Sources, Categories, and Journal Rule Sets in the General Ledger and Subledger Accounting for carrying out the accounting for the five event classes.

You can use SLA to derive foreign exchange rates, which convert the payment currency schedules into functional currency.

#### Milestones:

You can view or add the milestones for the payment in the Milestones tab.

- 1. Click New (+) to display the Create Milestone page.
- 2. These fields are available as part of the milestones creation for a payment

| Field          | Description                                                                     |
|----------------|---------------------------------------------------------------------------------|
| Milestone Type | Select the milestone type.  Your choices are as follows:                        |
|                | <ul> <li>Asset Expiry</li> <li>Lease Expiry</li> <li>Option Exercise</li> </ul> |
| Object Type    | You can view the object type.                                                   |

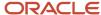

| Field             | Description                                |
|-------------------|--------------------------------------------|
| Object Number     | You can view the object number.            |
| Milestone Date    | Select the milestone date.                 |
| First Notice Date | Select the first notice date, if required. |
| Notice Frequency  | Select the notice frequency, if required.  |
|                   | Your choices are as follows:               |
|                   | o One Time                                 |
|                   | <sub>o</sub> Daily                         |
|                   | o Weekly                                   |
|                   | o Monthly                                  |
|                   | <sub>o</sub> Quarterly                     |
|                   | 。 Semi Annual                              |
|                   | o Annual                                   |

# Payments Tab: Revenue Lease

Click New (+) to display the Create Payment page.

The following fields are available as part of the payment term creation for revenue leases:

| Field            | Description                                                                                              |
|------------------|----------------------------------------------------------------------------------------------------|
| Payment Template | Select the payment term template.                                                                        |
| Customer Name    | Select the customer.                                                                                     |
| Bill-to Site     | Select the bill-to site.                                                                                 |
| Asset Number     | Select the asset.                                                                                        |
| Ship-to Site     | You can view the ship-to site from the asset.                                                            |
| Start Date       | Select the payment start date.                                                                           |
| End Date         | Select the payment end date. If you select the payment end date, you can't enter the number of payments. |

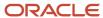

| Field           | Description                                                            |
|-----------------|------------------------------------------------------------------------|
| Amount          | Enter the payment amount.                                              |
| Arrears         | Select arrears if the payment is made at the end of the payment cycle. |
| Payment Purpose | Select the payment purpose.                                            |
|                 | Your choices are as follows:                                           |
|                 | Base Rent                                                              |
|                 | Cleaning                                                               |
|                 | Depreciation                                                           |
|                 | Insurance                                                              |
|                 | Operating Expense                                                      |
|                 | • Rent                                                                 |
|                 | Percentage                                                             |
|                 | Allowance                                                              |
|                 | Purchase                                                               |
|                 | You can add more values as the payment purpose.                        |
| Payment Type    | Select the payment type.                                               |
|                 | Your choices are as follows:                                           |
|                 | Abatement                                                              |
|                 | Appliance Rental                                                       |
|                 | Base Rent                                                              |
|                 | Common Area Maintenance                                                |
|                 | Cleaning                                                               |
|                 | • Deposit                                                              |
|                 | Depreciation                                                           |
|                 | • Direct                                                               |
|                 | Escalation                                                             |
|                 | Payment for Option                                                     |
|                 | Tenant Improvement                                                     |
|                 | Insurance     Departs Taxas                                            |
|                 | Property Taxes  You can add more values as the payment type.           |
|                 | 1.5. San dad more raides de are payment type.                          |
| Frequency       | Select the frequency of payment.                                       |
|                 | Your choices are as follows:                                           |
|                 | Annually                                                               |

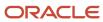

| Field              | Description                                                                                              |
|--------------------|----------------------------------------------------------------------------------------------------|
|                    | Monthly                                                                                                  |
|                    | One Time                                                                                                 |
|                    | • Quarterly                                                                                              |
|                    | Semiannually                                                                                             |
| Number of Payments | Enter the number of payments. If you enter the number of payments, you can't enter the payment end date. |
| Currency           | Select the payment currency.                                                                             |

Click Save and Close.

You can either provide the Number of Payments or the end date of the payment for generation of payment schedule, but not both.

## Summary Subtab:

You can view or add the following payment information in the Overview section:

| Field            | Description                              |
|------------------|------------------------------------------|
| Payment Template | You can view the payment template name.  |
| Number           | You can view the payment number.         |
| Payment Purpose  | Retain or change the payment purpose.    |
| Payment Type     | Retain or change the payment type.       |
| Payment Status   | You can view the payment status.         |
| Asset Number     | Select the asset number, if you require. |
| Currency         | Select the currency, if you require.     |

You can view or add the notes for the payment terms in the Overview section.

1. Click the Note icon.

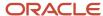

### 2. Click New (+) to display the Create Note page.

The following fields are available as part of the note creation for a payment term:

| Field   | Description                                                                                                    |
|---------|----------------------------------------------------------------------------------------------------|
| Туре    | Lease Accounting selects the Leasing Activities note type by default.  Your choices are as follows:  Compliance General Leasing Activities Legal |
| Private | Select the check box to make the note private and only visible to you.                                                                           |

Click Save and Close.

Click OK.

The customer section of the Payments: Summary tab in the Lease page gives the customer information and the payment term information.

You can view or add the following payment information in the Customer section:

| Field            | Description                               |
|------------------|-------------------------------------------|
| Customer         | Retain or change the customer name.       |
| Bill-to Site     | Retain or change the bill-to site.        |
| Payment Term     | Retain or change the payment term.        |
| Customer Account | You can view the customer account number. |
| Ship-to Site     | Retain or change the ship-to site.        |
| Ship-to Address  | You can view the ship-to address.         |

You can view or add the following payment information in the Schedule section:

| Field      | Description                                   |
|------------|-----------------------------------------------|
| Start Date | Retain or change the payment term start date. |

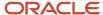

| Field     | Description                                                            |
|-----------|------------------------------------------------------------------------|
|           |                                                                        |
| Arrears   | Select the check box if there are arrears associated with the payment. |
| Frequency | Retain or change the payment frequency.                                |

You can view the following payment information in the Payment Line section:

| Field              | Description                                        |
|--------------------|----------------------------------------------------|
| Line Number        | You can view the payment line number.              |
| Line Type          | Select whether the payment is a Stub or Recurring. |
| Number of Payments | Retain or change the number of payments.           |
| Amount             | Retain or change the payment amount.               |
| Line Start Date    | You can view the payment line start date.          |
| Line End Date      | You can view the payment line end date.            |
| First Payment Date | Retain or change the first payment date.           |

Click New (+) or select Add from the Actions menu to add more payment terms.

### Accounting Subtab:

You can view or add the following payment information in the Revenue section:

| Field          | Description                                                                                                    |
|----------------|----------------------------------------------------------------------------------------------------|
| Revenue Method | Select the revenue method.  You can select the method for Lease Revenue or Non-Lease Revenue.  You must have a minimum of one lease revenue payment for the lease.  Lease revenue is calculated from the lease start date till the lease end date.  Non-lease revenue is calculated from the payment start date till the payment end date. |

You can view or add the following payment information in the Tax section:

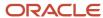

| Field                              | Description                                                                       |
|------------------------------------|-----------------------------------------------------------------------------------|
| Primary Intended Use               | Select the primary intended use for the payment term.                             |
| Tax Classification                 | Select the tax classification for the payment term.                               |
| Tax Included                       | Select whether the tax is included for the payment term.                          |
| Product Category                   | Select the product category for the payment term.                                 |
| Product Fiscal Classification      | Select the product fiscal classification for the payment term.                    |
| Product Type                       | Select the product type for the payment term. Your choices are Goods or Services. |
| Transaction Business Category      | Select the transaction business category for the payment term.                    |
| User-Defined Fiscal Classification | Select the user-defined fiscal classification for the payment term.               |

### **Migration Balances**

Lease Accounting displays this section if it is a migrated lease. You can select the migrated lease in the Overview tab. You have to enter the accrued asset balance for the migrated lease.

You can view or add the following payment information in the Migration Balances section:

| Field                 | Description                                                   |
|-----------------------|---------------------------------------------------------------|
| Accrued Asset Balance | Enter the accrued asset balance amount for the revenue lease. |

You can view or add the following payment information in the Accounting section:

| Field            | Description                                       |
|------------------|---------------------------------------------------|
| Ledger Name      | Select the ledger name for the payment term.      |
| Account Name     | Select the account name for the payment term.     |
| Code Combination | Select the code combination for the payment term. |

Click New (+) to add new accounting information.

### **Predefined SLA Integration**

For account creation using SLA integration for accounting events, there are five event classes: Lease Booking, Lease Expense, Lease Revision, Lease Payments Approval, and Lease Termination.

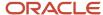

You can add the following default accounts for both payment terms and options for a primary ledger as well as a secondary ledger:

| Ledger Name             | Account Name         |
|-------------------------|----------------------|
| Vision Operations (USA) | Accrued Asset        |
| Vision Operations (USA) | Receivables          |
| Vision Operations (USA) | Receivables Clearing |
| Vision Operations (USA) | Revenue              |

Lease Accounting provides the following predefined Subledger Accounting components for five event classes (with complete SLA AMB components):

- · Lease Booking
- Lease Expense
- · Lease Revision
- · Lease Payments Approval
- · Lease Termination

Lease Accounting predefines the New Journal Sources, Categories, and Journal Rule Sets in the General Ledger and Subledger Accounting for carrying out the accounting for the five event classes.

You can use SLA to derive foreign exchange rates, which convert the payment currency schedules into functional currency.

#### Milestones:

You can view or add the milestones for the payment in the Milestones tab.

- 1. Click New (+) to display the Create Milestone page.
- 2. These fields are available as part of the milestones creation for a payment

| Field          | Description                   |
|----------------|-------------------------------|
| Milestone Type | Select the milestone type.    |
|                | Your choices are as follows:  |
|                | o Asset Expiry                |
|                | 。 Lease Expiry                |
|                | o Option Exercise             |
| Object Type    | You can view the object type. |

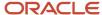

| Field             | Description                                |
|-------------------|--------------------------------------------|
| Object Number     | You can view the object number.            |
| Milestone Date    | Select the milestone date.                 |
| First Notice Date | Select the first notice date, if required. |
| Notice Frequency  | Select the notice frequency, if required.  |
|                   | Your choices are as follows:               |
|                   | o One Time                                 |
|                   | <sub>o</sub> Daily                         |
|                   | 。 Weekly                                   |
|                   | <sub>o</sub> Monthly                       |
|                   | <sub>o</sub> Quarterly                     |
|                   | 。 Semi Annual                              |
|                   | o Annual                                   |

# Create Payment Increase Agreements

If you have selected the Payment Increase Applicable option in the Overview tab, you can create the payment increase agreement in the Payment Increase Agreement tab.

Rent increases automatically increase base rent by a fixed percentage or by an amount proportional to the index change for the remainder of the lease term. Fixed increases raise rental costs, while index increases protect property owners against inflation by raising the rent every year in proportion to hikes in consumer price indexes.

Apart from rents, other payments like parking and maintenance can also increase or decrease year on year. This change in rents is also called **Escalations**, especially if you estimate and agree upon earlier.

Rents or other payments can increase in varieties of methods:

- As a fixed percentage
- · As a fixed amount
- As a percentage that's linked to an Index movement like Wholesale Price Index (WPI) or Consumer Price Index (CPI), and such
- Lower of a combination of the above methods
- Higher of a combination of the above methods

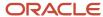

#### **Definitions**

- Rent Increase: Rent increase is an industry-wide accepted terminology to impart the understanding that any
  payment on a lease changes automatically with an earlier provided known percent increase or decrease or the
  change coming from an Index. Though it is called rent increase, you can subject any payment to a payment
  increase.
- **Rent Increase Index:** A Rent Increase index captures index numbers with corresponding periods or dates. For example, a WPI Index might capture the index number 100 for Jan-21, 103 for Feb-21, 105 for Mar-21, and so on. The index numbers are real-life-like numbers with a source in WPI or CPI or Currency fluctuations or Gold Price Index. Lease Accounting calculates a change percentage from the index numbers provided by you or from a web service.
- Assessment Cycle: The assessment cycle is the frequency with which you calculate the payment changes. For
  example, you want to assess payments for payment changes yearly or semiannually. The assessment can be
  Annual and Semiannual.
- **Payment Basis Type:** Generally, the payment basis is the payment amount itself. It is the basis on which you apply the payment change percentage. For example, you want to apply a payment percent of 5% on 75% of the payment amount applicable for the payment period.
- **First Assessment Date:** This is the first assessment date on the lease. This date can't be earlier than the lease start date and later than the lease end date.
- Rent Increase Agreement Template (RI Agreement Template): You create rent increase agreements at the business unit level. Lease Accounting defines the rent increase agreement for other payments such as Maintenance, Service, and such. Lease Accounting selects these agreements on individual leases. You can override certain parts of the agreements at the lease level, while you can override other parts of the agreement at the payment level.
- **Assessment in Years:** Lease Accounting assesses the payment increase/decrease per the number of years if the assessment cycle frequency is Yearly. For example, you can assess the rent increase once in 2 years.
- **Compound Basis:** You would generally choose a compound basis for calculation when the assessment is based on the previous year. Lease Accounting refers to basis as 'Compound,' when the payment basis is dependent on the previous year's base payment +/- payment increase. During compounding of basis, the rent increase is for the current assessment cycle is a sum of previous rent increase and previous basis.

### Create Payment Increase Agreement

- 1. Click New (+) to display the Payment Increase Agreement page.
- 2. The following fields are available as part of creating payment increase agreement:

| Field                   | Description                       |
|-------------------------|-----------------------------------|
| Agreement Template Name | Select the agreement template.    |
| Agreement Name          | Enter the agreement name.         |
| Supplier                | Select the supplier.              |
| Default Relation Type   | Select the default relation type. |

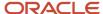

| Field                     | Description                                                                                               |
|---------------------------|----------------------------------------------------------------------------------------------------|
|                           | Your choice is Fixed Increase. You can either enter the fixed percentage or fixed amount as the increase. |
| Basis Adjustment Factor   | Enter the basis adjustment factor, if you have entered the fixed increase percentage.                     |
| Fixed Increase Percentage | Enter the fixed increase percentage, if you haven't entered the fixed increase amount.                    |
| First Assessment Date     | Select the first date of assessment.                                                                      |
| Termination Date          | Select the termination date.                                                                              |
| Assessment Frequency      | Select the frequency of the assessment. Your choices are annual and semiannual.                           |
| Currency                  | Select the currency of the agreement.                                                                     |
| Assess in Years           | Enter the years of assessment for the agreement.                                                          |
| Payment Purpose           | Select the payment purpose.                                                                               |
|                           | Your choices are as follows:                                                                              |
|                           | <sub>o</sub> Base Rent                                                                                    |
|                           | o Cleaning                                                                                                |
|                           | o Depreciation                                                                                            |
|                           | o Insurance                                                                                               |
|                           | o Operating Expense                                                                                       |
|                           | Rent                                                                                                    |
|                           | <ul><li>Percentage</li><li>Allowance</li></ul>                                                            |
|                           | o Purchase                                                                                                |
|                           | You can add more values as the payment purpose.                                                           |
| Fixed Increase Amount     | Enter the fixed increase amount, if you haven't entered the fixed increase percentage.                    |

3. Click Save and Close.

### **Payment Increase Agreements Tab:**

You can view or add the following payment information in the Overview section:

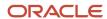

| Field                     | Description                                                                                       |
|---------------------------|---------------------------------------------------------------------------------------------------|
| Agreement Template Name   | You can view the agreement template name.                                                         |
| Agreement Number          | You can view the agreement number.                                                                |
| Agreement Name            | Retain or change the agreement name.                                                              |
| Basis Adjustment Factor   | Retain or change the basis adjustment factor, if you have entered fixed increase percentage.      |
| Fixed Increase Percentage | Retain or change the fixed increase percentage, if you haven't entered the fixed increase amount. |
| First Assessment Date     | You can view the first assessment date.                                                           |
| Termination Date          | Retain or change the termination date.                                                            |
| Assessment Frequency      | You can view the assessment frequency.                                                            |
| Currency                  | You can view the currency.                                                                        |
| Assess in Years           | You can view the assessment in years.                                                             |
| Payment Purpose           | Retain or change the payment purpose.                                                             |
| Fixed Increase Amount     | Retain or change the fixed increase amount, if you haven't entered the fixed increase percentage. |

Click Generate Payment Increase from the Actions menu to generate the payment increase schedules.

### **Process for Generation of Payment Increase:**

- You must define the payment increase agreement template.
- You can create agreements on leases using these templates.
- You can also define an agreement without using templates. Each agreement is for a unique combination of supplier and currency.
- Lease Accounting associates all the payments with the same purpose, currency, and supplier as the agreement.
- You can make the payment increases applicable on the Lease Overview tab for the selected lease. The Payment Increase Agreement tab is visible when you save the lease.
- Lease Accounting generates the assessment periods with the first assessment date and termination date as the start and end dates of these assessment periods. Lease Accounting generates each assessment period based on the assessment cycle of the agreement.
- Lease Accounting includes all the payments that are part of an assessment period for payment increase calculations.
- In the lease activation process, the Generate Payment Increase feature generates the payment increase schedules.

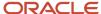

- When you generate the schedules, Lease Accounting calculates and displays all the final payments on the Payments tab.
- On lease activation, Lease Accounting automatically finalizes all the assessments before the lease amortization start date. When Lease Accounting finalizes an assessment, any changes to payment and payment increase variables don't impact the already generated increases for that assessment period.
- After lease activation, Lease Accounting later finalizes the assessments during the amendments process. For
  example, if the ACD is 01-Jan-21, then Lease Accounting automatically finalizes all the assessment periods
  before the ACD when you finalize the amendment.
- Lease Accounting ties the payment increases to user-built indexes like CPI Index, Gold Price Index, and so on. These indexes are of the fixed or rolling types of indexes.
- The Process Index-based Assessments program finalizes and recalculates the payment increases based on indexes. The program looks at any finalized index values on the assessment date and recalculates based on the index movement.
- You can also base your payment increases by choosing to perform payment increases if the index value is missing. There can be missing indexes at the time of lease activation or on the assessment date.
- Lease Accounting bases the payment increase changes on the index known as 'Contingent' increases. For ASC842, contingent increases don't alter the ROU or Lease Liability balances. Lease Accounting expenses off the contingent increases as and when you know or derive them.
- For other types of payment increase changes, you have an option to choose term payment increases as 'Contingent' or 'Noncontingent' increases. Lease Accounting accounts for them accordingly.

# **Create Options**

After adding the payment details on the Payments tab, you might enter the details for options on the Options tab.

#### **Options Tab**

Click New (+) to display the Create Option page.

1. The following fields are available as part of the option creation:

| Field            | Description                                           |
|------------------|-------------------------------------------------------|
| Payment Template | Select the payment term template.                     |
| Supplier         | Select the supplier.                                  |
| Supplier Site    | Select the supplier site.                             |
| Option Type      | Select the option type.  Your choices are as follows: |
|                  | <sub>o</sub> Adjustment                               |

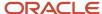

| Field           | Description                                                    |
|-----------------|----------------------------------------------------------------|
|                 | o Allowance                                                    |
|                 | o Bargain Purchase                                             |
|                 | o Construction Warranty                                        |
|                 | 。 Early Termination                                            |
|                 | <sub>o</sub> Expansion                                         |
|                 | o Fair Market Value                                            |
|                 | o Holdover                                                     |
|                 | o Purchase                                                     |
|                 | o Renewal                                                      |
|                 | 。 Residual                                                     |
|                 | You can add more values for option type.                       |
| Start Date      | Select the payment start date.                                 |
| End Date        | Select the end date, if required.                              |
| Amount          | Enter the payment amount.                                      |
| Arrears         | Select arrears if the payment is made at the end of the cycle. |
| Payment Purpose | Select the payment purpose.                                    |
|                 | Your choices are as follows:                                   |
|                 | 。 Base Rent                                                    |
|                 | <sub>o</sub> Cleaning                                          |
|                 | o Depreciation                                                 |
|                 | o Insurance                                                    |
|                 | o Operating Expense                                            |
|                 | <sub>o</sub> Rent                                              |
|                 | o Percentage                                                   |
|                 | o Allowance                                                    |
|                 | o Purchase                                                     |
|                 | You can add more values for payment purpose.                   |
| Frequency       | Select the frequency of payment.                               |

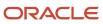

| Field              | Description                     |
|--------------------|---------------------------------|
| Number of Payments | Enter the number of payments.   |
| Currency           | Select the currency of payment. |

### 2. Click Save and Close.

You can view or add the following payment information in the Overview section:

| Field            | Description                             |
|------------------|-----------------------------------------|
| Payment Template | You can view the payment template name. |
| Number           | You can view the payment number.        |
| Payment Purpose  | Retain or change the payment purpose.   |
| Option Type      | Retain or change the option type.       |
| Option Status    | You can view the option status.         |
| Currency         | Retain or change the currency.          |

You can view or add the notes for the option in the Overview section.

- 1. Click the Note icon.
- 2. Click New (+) to display the Create Note page.

The following fields are available as part of the note creation for a payment term:

| Field   | Description                                                            |
|---------|------------------------------------------------------------------------|
| Туре    | Leasing Activities type note is selected by default.                   |
| Private | Select the check box to make the note private and only visible to you. |

The supplier section of the Options: Summary tab on the Lease page gives the supplier information and the payment term information.

You can view or add the following payment information in the Supplier section:

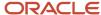

| Field         | Description                         |
|---------------|-------------------------------------|
| Supplier      | Retain or change the supplier name. |
| Supplier Site | Retain or change the supplier site. |
| Payment Term  | Select the payment term.            |

You can view or add the following payment information in the Schedule section:

| Field      | Description                                                                   |
|------------|-------------------------------------------------------------------------------|
| Start Date | Retain or change the payment term start date.                                 |
| Arrears    | You can select the check box if there are arrears associated with the payment |
| Frequency  | Retain or change the payment frequency.                                       |

You can view the following payment information in the Options section:

| Field              | Description                                        |
|--------------------|----------------------------------------------------|
| Line Number        | You can view the payment line number.              |
| Line Type          | Select whether the payment is a Stub or Recurring. |
| Number of Payments | Retain or change the number of payments.           |
| Amount             | Retain or change the payment amount.               |
| Line Start Date    | You can view the payment line start date.          |
| Line End Date      | You can view the payment line end date.            |
| First Payment Date | Retain or change the first payment date.           |

Click New (+) or select Add from the Actions menu to add more options.

### **Options Tab: Accounting**

You can view or add the following payment information in the Compliance section:

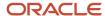

| Field         | Description                                                                                                    |
|---------------|----------------------------------------------------------------------------------------------------|
| Right-of-Use  | Select the right-of-use option to include the payment amount for calculation of the right-of-use for the option.  Use only this check box for capitalizing expenses into Right-of-Use without liability, such as Initial Direct Cost. |
| Liability     | Select the liability option to include the payment amount for calculating the lease liability for the option.                                                                                                    |
| Intercompany  | Select the intercompany option to mark the schedules as intercompany.                                                                                                    |
| Discount Rate | You can view the discount rate.                                                                                                    |
| Rate Adder    | You can view the rate adder value.                                                                                                    |

### **Migration Balances**

Lease Accounting displays this section if it is a migrated lease. You can select the migrated lease in the Overview tab. You have to enter the right-of-use balances for the migrated lease.

You can view or add the following payment information in the Migration Balances section:

| Field                         | Description                                                    |
|-------------------------------|----------------------------------------------------------------|
| Operating Right-of-Use Amount | Enter the right-of-use balance amount for the operating lease. |
| Finance Right-of-Use Amount   | Enter the right-of-use balance amount for the finance lease.   |

You can view or add the following payment information in the Accounting section:

| Field            | Description                                 |
|------------------|---------------------------------------------|
| Ledger Name      | Select the ledger name for the option.      |
| Account Name     | Select the account name for the option.     |
| Code Combination | Select the code combination for the option. |

Click New (+) to add new accounting information.

### **Milestones:**

You can view or add the milestones for the payment in the Milestones tab.

1. Click New (+) to display the Create Milestone page.

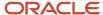

### 2. These fields are available as part of the milestones creation for an option

| Field             | Description                                |
|-------------------|--------------------------------------------|
| Milestone Type    | Select the milestone type.                 |
|                   | Your choices are as follows:               |
|                   | 。 Asset Expiry                             |
|                   | <sub>o</sub> Lease Expiry                  |
|                   | o Option Exercise                          |
| Object Type       | You can view the object type.              |
| Object Number     | You can view the object number.            |
| Milestone Date    | Select the milestone date.                 |
| First Notice Date | Select the first notice date, if required. |
| Notice Frequency  | Select the notice frequency, if required.  |
|                   | Your choices are as follows:               |
|                   | o One Time                                 |
|                   | o Daily                                    |
|                   | o Weekly                                   |
|                   | o Monthly                                  |
|                   | <sub>o</sub> Quarterly                     |
|                   | o Semi Annual                              |
|                   | o Annual                                   |

### **Options for Revenue Lease**

You can create options for revenue leases but they are not calculated in the accounting. It is only used when you exercise the option.

# **Create Milestones**

You can define milestones for notifications in the Milestones tab. You can send notifications to users or groups of users.

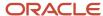

Use milestones to do the following:

- Record key lease events and due dates.
- Not miss options or other date-sensitive rights and duties.
- Automatically remind responsible parties as well as other stakeholders.

### Milestones Tab:

Click New (+) to display the Create Milestones page.

The following fields are available as part of the milestones creation:

| Field                  | Description                                                                                                    |
|------------------------|----------------------------------------------------------------------------------------------------|
| Milestone Type         | Select the milestone type.                                                                                                    |
|                        | Your choices are as follows:                                                                                                    |
|                        | Lease Expiration                                                                                                    |
|                        | Asset Expiration                                                                                                    |
|                        | Exercise Option                                                                                                    |
| Object Type            | Select the object type.                                                                                                    |
|                        | Your choices are as follows:                                                                                                    |
|                        | • Lease                                                                                                    |
|                        | • Asset                                                                                                    |
|                        | Payment Term                                                                                                    |
|                        | • Option                                                                                                    |
| Object Number          | Oracle Lease Accounting displays the object number.                                                                                                    |
| Milestone Date         | Select the milestone date.                                                                                                    |
|                        | This is the due date for the action associated to the milestone type. You must complete after receiving a notification.                                                                                                 |
| First Notice Date      | Select the first notice date.                                                                                                    |
|                        | The first notice date is the date where the first notification or alert is sent to the user or user group. It can't be after the milestone date.                                                                        |
|                        | If the frequency is One-Time, the first notification would be the only notification. The default first notice date is the milestone date. If you delete the milestone date and leave it blank, no notification is sent. |
| Notification Frequency | Enter the notification frequency. The default frequency is One-Time.                                                                                                    |
|                        | Your choices are as follows:                                                                                                    |
|                        | One-Time                                                                                                    |

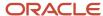

| Field | Description   |
|-------|---------------|
|       | • Daily       |
|       | • Weekly      |
|       | Monthly       |
|       | • Quarterly   |
|       | • Semi-Annual |
|       | • Annual      |

Click Save and Close.

### Milestones Tab:

You can view or add the following milestone information in the Overview section:

| Field                  | Description                                                                                                    |
|------------------------|----------------------------------------------------------------------------------------------------|
| Milestone Number       | Lease Accounting generates and displays the milestone number.                                                                                                    |
| Milestone Type         | You can view the milestone type.                                                                                                    |
| Object Type            | You can view the object type.                                                                                                    |
| Object Number          | You can view the object number.                                                                                                    |
| First Notice Date      | Retain or change the first notice date.                                                                                                    |
| Notification Frequency | Retain or change the notification frequency. The default frequency is One-Time.                                                                                    |
| Milestone Status       | You can view the status of the milestone.                                                                                                    |
|                        | The list is as follows:                                                                                                    |
|                        | Pending (after milestone is created.)                                                                                                    |
|                        | Notified (after the first notification is submitted.)                                                                                                    |
|                        | <ul> <li>Past Due (after Action Due Date, if any, is reached and the milestone is not Completed or<br/>Canceled (after you manually update it as such.)</li> </ul> |
|                        | Completed (after you mark the milestone as completed)                                                                                                    |
|                        | Canceled (after you cancel the milestone and the milestone is not yet Completed.)                                                                                  |
| Description            | Enter a description for the milestone, if required.                                                                                                    |
| Milestone Date         | Retain or change the milestone date                                                                                                    |
| Assigned To            | Select the name of the person that you assign the milestone to.                                                                                                    |

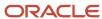

Click **Complete Milestone** to complete the milestone creation.

Click **Cancel Milestone** to cancel the creation of the milestone.

You can create milestones directly for assets, payment terms, or option directly from the Assets, Payment, and Options tab using the Milestones subtab.

# **Create Rights**

You can record lease document rights in the lease on the Rights and Obligations tab.

Use rights to have quick and convenient access in the lease pages to:

Key contract entitlements and privileges.

### Rights and Obligations Tab:

Click New (+) to display the Create Rights and Obligations page.

The following fields are available as part of the rights creation:

| Field      | Description                                                                                                    |
|------------|----------------------------------------------------------------------------------------------------|
| Right Type | Select the right type.  Your choices are as follows:  Parking Holdover Lease Audit Sub-Lease First Right of Refusal Alterations Roof Rights                              |
| Grant Type | Select the grant type. Grant type indicates whether the lease specifically bestows the right upon the tenant.  Your choices are as follows:  Consult Legal Silent Yes No |
| Reference  | You can enter more details of the right here.                                                                                                    |
| Key Date   | Select the key date.                                                                                                    |

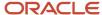

| Field | Description                                       |
|-------|---------------------------------------------------|
|       | The key date is any important date for the right. |

Click Save and Close.

### Rights and Obligations Tab: Rights Subtab

You can view or add the following right information in the Details section:

| Field        | Description                                                      |
|--------------|------------------------------------------------------------------|
| Right Number | Oracle Lease Accounting generates and displays the right number. |
| Right Type   | Retain or change the right type.                                 |
| Reference    | You can enter more details of the right here.                    |
| Grant Type   | Retain or change the grant type.                                 |
| Right Status | You can view the right status.                                   |
| Key Date     | You can view the key date.                                       |

You can select a right directly from the table and click **Cancel** to cancel the right.

# **Create Obligations**

You can record lease document obligations in the lease on the Rights and Obligations tab.

Use obligations to have quick and convenient access in the lease pages to:

• Responsibilities and duties inherent in the lease.

### Rights and Obligations Tab:

Click New (+) to display the Create Rights and Obligations page.

The following fields are available as part of the obligations creation:

| Field           | Description                  |
|-----------------|------------------------------|
| Obligation Type | Select the obligation type.  |
|                 | Your choices are as follows: |

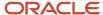

| Field               | Description                                                                                                    |
|---------------------|----------------------------------------------------------------------------------------------------|
|                     | <ul> <li>Health Club</li> <li>Maintenance Related</li> <li>Parking</li> <li>Roof Rights</li> <li>Security Services</li> <li>TI Allowance</li> </ul>                                                                                                    |
| Responsibility Type | Select the responsibility type. Responsibility type indicates the person or job type responsible for the obligation-related task.  Your choices are as follows:  Electric Elevator Exterior Paint Fences Fuel HVAC Insurance Interior Alterations Janitorial Lighting Landscaping Parking Lot Major Parking Lot Patch Plumbing Roof Repair |
| Reference           | You can enter more details of the obligation here.                                                                                                    |
| Paid By             | Select the Paid By.  If a cost is associated with the obligation, you must select the party responsible for paying it.  Your choices are as follows:  Landlord  Lessee  Manager                                                                                                    |
| Supplier            | Select the supplier name.                                                                                                    |
| Obligation Amount   | Enter the obligation amount.                                                                                                    |
| Currency            | Select the obligation amount's currency.                                                                                                    |

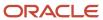

Click Save and Close.

## Rights and Obligations Tab: Obligations Subtab

You can view or add the following obligation information in the Details section:

| Field               | Description                                                      |
|---------------------|------------------------------------------------------------------|
| Obligation Number   | Oracle Lease Accounting generates and displays the right number. |
| Obligation Type     | Retain or change the obligation type.                            |
| Responsibility Type | Retain or change the responsibility type.                        |
| Reference           | You can enter more details of the obligation here.               |
| Start Date          | Select the start date of the obligation.                         |
| End Date            | Select the end date of the obligation.                           |
| Supplier            | Retain or change the supplier name.                              |
| Obligation Amount   | Retain or change the obligation amount.                          |

You can select an obligation directly from the table and click **Cancel** to cancel the obligation.

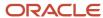

# **3** Lease Processes

### Overview of the Lease Processes

You need to complete the lease processes when you have completed the lease creation process.

The following action items are provided in the Actions menu in the Lease Creation page.

- Validate
- Generate Schedules
- Activate

You must run these action items before the lease is created and finally activated.

You have to run these action items for reconciling the gain/loss in the accounting. You have to run the actions for the following activities on a lease:

- Every time you amend the lease.
- Every time you terminate a lease.
- · Every time you impair a lease.
- Every time you cancel or exercise an option.

### Validate Leases

When you have created the lease and provided the assets, payment terms, and options information, you must validate the lease.

- 1. Click Actions.
- 2. If you have selected payment increase, click Generate Payment Increase, or else click Validate.

You will receive the confirmation message in the Validation tab in the Lease page.

Oracle Lease Accounting automatically updates any warning or error in the lease information. You have to make the changes before validating the lease again manually.

The lease is currently in Validated version status and Draft lease status.

### Generate Lease Schedules

After you validate the lease, you must generate the schedules.

#### **Schedules Tab:**

- 1. Click Actions.
- 2. Click Generate Schedules.

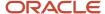

You will receive the confirmation message on the generation of the schedules.

The schedules are displayed in the Schedules tab in the Lease page.

#### **Expense Leases:**

The Schedules tab displays the amortization schedules in summary and details. It also displays the payment schedules with the Payables invoices shown against a payment.

The Schedules tab also displays 'Accrued' expenses.

You can select any of the above information from the LOV in the Schedules tab.

Oracle Lease Accounting generates the following summary of periodical schedules as it appears in the Lease Details report:

- Right-of-Use
- Lease Liability Short Term and Long Term
- Interest Expense
- Amortization Expense
- · Lease Expense
- Cash Schedules

Lease Accounting generates and attaches the Lease Details report to the lease in the Schedules tab during the finalization of the version status. Lease Accounting deletes the schedules when it generates the Lease Detail report.

The lease is currently in Completed version status and Draft lease status.

Lease Accounting amortizes the Lease Liability and Right-of-Use between amortization start and end dates.

Currently, **Daily Compounding Interest Method** for Interest Calculation and **Daily Amortization Method** for Amortization are available.

For daily calculations, you can define an irregular calendar such as 4-4-5.

Based on the number of dates in a period, daily amortization differs from period to period.

Lease Accounting converts the annual discount rate, for example, 7%, to a daily compounding rate, as shown below and uses it to calculate present values and daily interest.

7% annual rate = (1+Rate%)^(1/365 or 360)-1 = 0.00018538

#### **Revenue Leases:**

The Schedules tab displays the revenue amortization schedules in summary and details. It also displays the payment schedules with the Receivables invoices shown against a payment.

You can select any of the above information from the LOV in the Schedules tab.

Once you activate the lease, you must navigate to the side panel and run the Process Properties and Revenue Lease Actions program from the Process Lease Payments link in the side panel for Revenue Leases.

You must also run the Process Properties and Revenue Lease Actions program from the Process Lease Payment Tieback link in the side panel for Revenue Leases. This enables the AR Invoices for the revenues to be displayed in the schedules for the revenue leases.

Lease Accounting generates and attaches the Lease Details report to the lease in the Schedules tab during the finalization of the version status. Lease Accounting deletes the schedules when it generates the Lease Detail report.

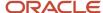

The lease is currently in Completed version status and Draft lease status.

### **Activate Leases**

You must enable the Activate Lease Contract feature in the Lease Accounting functional area.

After you generate the lease schedules, you must activate the lease.

- 1. Click Actions.
- 2. Click Activate.
- Oracle Lease Accounting generates a booking transaction with the Lease Booking accounting event. Lease accounting creates the Lease Booking as an unprocessed accounting event.
- You can view the Lease Details Report in the Schedules tab.
- Click Attach Lease Details Report to generate and attach the report to the lease. Lease accounting submits the request and notifies you after it completes.
- In the background, Process Lease Actions, a scheduled program using the Oracle Enterprise Scheduler, performs the following activities:
  - o Generate the Lease Details report.
  - Moves the lease status from Booked to Finalized.

You will receive the confirmation message on the activation of the lease.

Click Done to return to the Lease landing page.

#### Workflows

You now have workflows for the lease activation and amendments flows. You can start the workflows from the system options for lease transactions (activation + amendments) and the leases imported from FBDI. Lease accounting regroups the FBDI leases into two buckets - Migrated leases midlife and new leases.

If you start the workflows and select the relevant lookups, the activation process waits for the approvals. A new drop-down action called Submit for Approval is available after generating schedules.

#### **Post Lease Activation Activities**

You must generate lease expenses on the lease after the lease is active. Generating lease expenses is typically a periodend activity.

You can schedule the Oracle Enterprise Scheduler Job: Process Lease Accounting program with Accruals as the parameter, which will generate the transactions for lease expenses as follows:

- Amortization Expenses
- Interest Expenses

This Oracle Enterprise Scheduler program has the following three parameters:

- Business Unit (Required)
- Lease Number
- Period

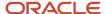

The program generates the lease expenses for the business unit and all the accounting standards if there are multiple ledgers.

### **Create Accounting.**

Lease accounting accounts for all the accounting events generated for Lease Booking in 'Draft' or 'Final' status using the Create Accounting program.

### **Process Lease Payments**

You can now use the Process Lease Payments from the side panel to complete the following:

- 1. Approving Lease Payments.
- 2. Generating 'Payment Approval' accounting for payment approval.
- 3. Transferring payment information to Payables and importing information to generate invoices in Payables.

### Add Attachments to a Lease

You can add attachments to a lease from the Attachments tab.

Click Add from the Actions menu.

Select the type of attachment.

You can have attachments of the following types:

- File: You can attach a file using Choose File.
- Text: You can enter the information in the displayed text box.
- URL: You can enter the URL path in the displayed box.

You can enter a title and description for the attachment.

Click Save.

Click Delete from the Actions menu if you want to remove the attachment,

**Note:** You can't delete an attachment after the lease is active.

# Lease History

You can view the historical information of a lease in the History tab of the lease.

#### **History Tab**

You can view the historical information of a lease in the History tab, including amendment information.

- **1.** Search for a lease.
- 2. Open the lease by clicking the Lease Number.
- 3. You can view the Version number of the lease in the History tab. Each amendment will be a new version of the lease.

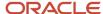

# Cancel Leases

You can start the lease cancelation from the Lease landing page.

You must search for a lease that has not been finalized or booked.

- Select the lease.
- Click Cancel Lease from the Actions menu to discard the lease.

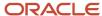

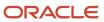

# **4** Side Panel Operations

# **Import Leases**

You can import a large number of leases through a file-based data import or FBDI feature. FBDI is the best way to mass data import quickly.

You can import new leases using it as an implementation tool and convert midlife leases from your legacy systems.

### **Import Leases:**

- Select Import Leases from the side panel to run the program.
- The following parameters are available in Basic Options:
  - Action Type:
    - Import This will import all leases.
  - o Import Type:
    - New Leases This will import all new leases.
    - Manage Options and Terminations This will import all terminated leases and options in leases that have been modified.
    - Lease Amendments This will import all leases with amendments.

You can import the amendments for the following changes:

- Rate Changes
- Scope Changes such as adding new assets.
- No Scope Changes such as adding a residual option
- Payment Changes
- Edit Nonfinancial Changes
- Lease Impairments This will import all impaired leases.

You can import the impairments for the following changes:

- No Scope Changes
- Business Unit Select the business unit from which you want to import the leases.
- Load Request Identifier Select the load request identifier.
- o Interface Lease from Identifier Optionally, you can select interface lease from the identifier.
- o Interface Lease to Identifier Optionally, you can select interface lease to the identifier.
- Oracle Lease Accounting notifies you when the process completes if you check the notify check box.
- Click Submit to run the process.

#### **Key Calculations:**

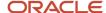

Lease accounting calculates and maintains the lease liability and right-of-use balances for every period after the lease amortization start date that you enter for each lease. You can view the high-level description of the calculations as follows:

- Lease Liability: Lease Accounting discounts the cash flows marked as 'Liability' and have a payment due date
  on and after the lease amortization start date. It uses a rate from the discount rate index selected in the lease
  to arrive at the lease liability. It calculates the interest amounts using this discount rate for all periods after the
  lease amortization start date.
- Right-of-Use Finance Lease: When you provide a right-of-use value for a migrated lease, Lease Accounting
  amortizes on a straight calculation basis over the asset's remaining life after the lease amortization date. If you
  don't provide this value, Lease Accounting discounts the cash flows marked as 'ROU' to calculate the right-ofuse balance using the same logic that you used to calculate lease liability.
- Amortization expense: Lease Accounting derives it by calculating the right-of-use balance between the lease amortization start date and the expected lease or asset end date.
- Right-of-Use Operating Lease: When you provide a right-of-use value for a migrated lease, Lease Accounting
  amortizes with the difference between lease expense and interest expense over the remaining life of the lease
  after the lease amortization start date. If you don't provide this value, Lease Accounting discounts the cash
  flows marked as 'ROU' to calculate the right-of-use balance using the same logic that you used to calculate
  lease liability.
- Lease Expense: Lease Expense for a nonmigrated lease is the mean of cash outflows per period. For migrated leases with the right-of-use value provided by you, lease expense is the sum of that value plus the interest expense from that payment. For example, if the right-of-use value is \$100,000 and a projected interest expense of \$10,000, then the total lease expense is \$110,000. Lease Accounting calculates the total lease expense over the remaining life of the asset or lease after the amortization start date.

# **Process Lease Expiration**

You can use the Process Lease Expiration link in the side panel to expire leases past their lease end dates and don't have any open options on them.

#### **Process Lease Expiration**

- Select Process Lease Expiration from the panel to run the program.
- The following parameters are available in Basic Options:
  - Action Type:
    - **Lease Expiration Review Mode:** This generates the list of expired leases for the selected business unit.
    - **Lease Expiration Update Mode:** You can select Update Mode to remove the expired leases after you have reviewed them for the selected business unit.
  - Business Unit: Select the business unit from which you want to generate a list of expired leases.
- Oracle Lease Accounting notifies you when the process completes if you check the notify check box.
- Click Submit to run the process.

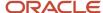

### **Process Lease Payments**

You can use the side panel from the Lease Landing page to process lease payments. You can export the payments defined in Lease Accounting to Payables and Receivables to generate AP and AR invoices.

You can run the process lease program for both expense and revenue leases from the side panel.

### **Expense Leases**

- Select Process Lease Payments under Expense from the side panel to run the program.
- The following parameters are available in Basic Options:
  - o Process Type:
    - Lease Payments
  - Business Unit
  - Lease Number
  - Period
  - From Payment Due Date
  - To Payment Due Date
  - Payment Type
  - Payment Purpose
  - Supplier Name
  - Supplier Site
  - Payments Processing:
    - Select Approve to process the payments.
    - Select Hold to hold the payments temporarily.
    - Select Release Hold to release the held payments.
  - Export to Payables
    - Select Yes to export the payments to Payables.
    - Select No to stop the export of the payments to Payables.
    - Select Hold to hold the export of payments to Payables temporarily.
    - Select Release Hold to release the export of payments to Payables.
  - Launch Import Payables Invoice
    - Select Yes to launch the import of the Payables invoices.
    - Select No to stop the import of the Payables invoices.
- Oracle Lease Accounting notifies you when the process completes if you check the notify check box.
- Click Submit to run the process.
- You must run Create Accounting after the update.

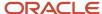

You can select the payment number, period name, approval status, export status, Payables invoices, and such from the Payment Schedules section. Click the Payable invoices number displayed to open the invoice from Lease Accounting. You can see the Payables invoices originating from payments defined here.

Payment Approval triggers an accounting event for payments with the Lease Liability enabled. You can use this accounting event to reduce the Lease Liability balance.

You can't export the payments with purchase order numbers to Payables from Lease Accounting.

You must have access to the Payables function to launch the import process of Payables invoices.

### Missing Accounts During the Payables Process:

The Payables Invoice Import process fails if you don't provide the following accounts:

- Payables Clearing
- Payables Liability
- Noncompliance Expense
- Accrued Liability

You will then have to amend the lease using amendment types and provide the missing accounts. This export process to Payables fetches the missing accounts from payment templates.

You can provide the missing accounts on payment term templates to Payables.

### Revenue Leases

- Select Process Lease Payments under Revenue from the side panel to run the program.
- The following parameters are available in Basic Options:
  - Action Type:
    - Lease Payments Processing
  - Business Unit
  - Lease Number
  - To Period
  - From Payment Due Date
  - To Payment Due Date
  - Payment Type
  - Payment Purpose
  - Customer Name
  - Bill-to Site
  - o Payments Processing:
    - Select Approve to process the payments.
    - Select Hold to hold the payments temporarily.
    - Select Release Hold to release the held payments.
  - Export to Receivables

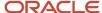

- Select Yes to export the payments to Receivables.
- Select No to stop the export of the payments to Receivables.
- Select Hold to hold the export of payments to Receivables temporarily.
- Select Release Hold to release the export of payments to Receivables.
- Launch Import AutoInvoice
  - Select Yes to launch the import of the Receivables invoices.
  - Select No to stop the import of the Receivables invoices.
- Oracle Lease Accounting notifies you when the process completes if you check the notify check box.
- Click Submit to run the process.
- You must run Process Lease Payment Tieback to show the AR invoices against the revenue leases.

You can select the payment number, period name, approval status, export status, Receivables invoices, and such from the Payment Schedules section. Click the Receivables invoices number displayed to open the invoice from Lease Accounting. You can see the Receivables invoices originating from payments defined here.

### Process Index-Based Assessments

You can use the side panel from the Lease Landing page to process index-based assessments.

#### **Process Index-Based Assessments**

- Select Process Index-Based Assessments from the side panel to run the program.
- The following parameters are available in Basic Options:
  - Action Type:
    - **Process Index-based Assessments:** Select this parameter to process index-based assessments.
  - Business Unit: Select the business unit name.
  - Legal Entity: Select the legal entity.
  - Lease Number: Enter the lease number.
  - To Assessment Date: Select the assessment date up to, which you want the process to run.
- Oracle Lease Accounting notifies you when the process completes if you check the notify check box.
- Click Submit to run the process.
- You must run Create Accounting after the update.

### Manage Payments

You can search for payments across leases and manually update noncompliance payments.

You can know the status of the payments based on many scenarios such as a business unit, a supplier, or by the payment due date.

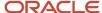

This page has both basic and advanced search options using which you can search the payments.

The basic search parameters are as follows:

- Business Unit
- Lease Number
- Lease Name
- Supplier
- Supplier Site
- Payment Type
- Payment Purpose
- Approval Status
- · Eligibility for Export
- Payment Due Date

These parameters result in values that are available in the default view and you can add more columns.

Some of the other important parameters in the advanced search are as follows:

- Lease Start Date
- PO
- PO Line Number
- · Supplier Invoice Number

You can export the results to Excel for further analysis.

You can perform the following actions on the payments:

- **Approve:** Select a lease and click Approve to approve the payments.
- Hold Approval: Select a lease and click Hold Approval to hold the approval of the payments.
- Hold Export: Select a lease and click Hold Export to hold the export of the payments to Payables.
- **Release Approval Hold:** Select a lease and click Release Approval Hold to release the approval hold of the payments.
- Create Miscellaneous Payment: Select a lease and click Create Miscellaneous Payment to create a
  miscellaneous payment on the lease.
  - a. The following fields are available as part of the miscellaneous payment creation:

| Field            | Description                  |  |
|------------------|------------------------------|--|
| Business Unit    | Select the business unit.    |  |
| Lease Number     | Select the lease number.     |  |
| Payment Template | Select the payment template. |  |
| Supplier         | Select the supplier.         |  |

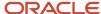

| Field            | Description                                                       |  |
|------------------|-------------------------------------------------------------------|--|
|                  |                                                                   |  |
| Supplier Site    | Select the supplier site.                                         |  |
| Asset Number     | Select the asset number.                                          |  |
| Payment Due Date | Select the payment due date.                                      |  |
| Payment Amount   | Enter the payment amount.                                         |  |
| Payment Purpose  | Select the payment purpose.                                       |  |
|                  | Your choices are as follows:                                      |  |
|                  | <ul><li>Base Rent</li><li>Cleaning</li><li>Depreciation</li></ul> |  |
|                  | - Insurance                                                       |  |
|                  | - Operating Expense                                               |  |
|                  | - Rent                                                            |  |
|                  | - Percentage                                                      |  |
|                  | You can add more values for payment purpose.                      |  |
| Payment Type     | Select the payment type.                                          |  |
|                  | Your choices are as follows:                                      |  |
|                  | - Abatement                                                       |  |
|                  | - Appliance Rental                                                |  |
|                  | - Base Rent                                                       |  |
|                  | - Common Area Maintenance                                         |  |
|                  | - Cleaning                                                        |  |
|                  | - Deposit                                                         |  |
|                  | <ul><li>Depreciation</li><li>Direct</li></ul>                     |  |
|                  | - Escalation                                                      |  |
|                  | - Payment for Option                                              |  |
|                  | You can add more values for payment type.                         |  |
| Frequency        | Displays the frequency of payment.                                |  |
| Currency         | Select the currency of payment.                                   |  |

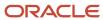

| Field                 | Description                                                          |  |
|-----------------------|----------------------------------------------------------------------|--|
|                       |                                                                      |  |
| Noncompliance Expense | In the Accounting section, select the noncompliance expense account. |  |
| Payables Liability    | In the Accounting section, select the Payables liability account.    |  |

You can add miscellaneous payments on a contract irrespective of its status like Terminated, Expire, and so on. These payments will enable you to add unplanned one-time payments to a lease like Lease Restoration costs, Christmas expenses, and so on.

Lease Accounting adds these payments directly to the schedule as one-time noncompliance payments. You can't see these payments from the Payments tab but can see them from the Schedules tab on the lease.

- **b.** Click Save and Close.
- Delete Miscellaneous Payment: Select a lease and click Delete Miscellaneous Payment to delete a miscellaneous payment.
- Update Payments: You can select multiple payments and update them simultaneously.
   You can update the payment amount only for noncompliance payments and you can also enter the supplier invoice numbers for those payments. You can also enter notes for payment reference directly.
   For those business units for which Payables integration is turned off, you can directly link the Payables invoice numbers and line numbers to the payments on the lease. You can also link using the API.

### **Create Accounting**

You can use the side panel from the Lease landing page to create accounting.

#### **Create Accounting:**

You must run creating accounting with Oracle Lease Accounting as a source. The create accounting program generates the accounting for the Lease Booking and Lease Expense transactions generated earlier.

- Select Create Accounting from the panel to run the program.
- The following parameters are available in Basic Options:
  - Subledger Application:
  - Ledger
  - End Date
  - Accounting Mode
  - Process Events
  - Report Style

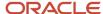

- Transfer to General Ledger
- Post in General Ledger
- Include User Transaction Identifiers
- Oracle Lease Accounting notifies you when the process completes if you check the notify check box.
- Click Submit to run the process.

### Create Adjustment Journal

You can create subledger journal entries from the side panel using Create Adjustment Journals.

### **Create Subledger Journal Entry:**

- 1. Click Create Adjustment Journals to display the Create Subledger Journal Entry page.
- 2. Enter your subledger information.
- 3. Click Save.
- 4. Click Post to post the entry to General Ledger.

Oracle Lease Accounting displays the projected balances as you post the journal entries.

### Review Journal Entries

You can review the journal entries from the side panel using the Review Journal Entries link.

#### **Review Journal Entries**

- 1. Click Review Journal Entries to display the Review Journal Entries page.
- 2. Search for the journal information.
- **3.** Select a journal entry that you want to edit, duplicate, or delete.
- 4. Click Create from the Actions menu to create a new journal entry.

Click Done to return to the Lease Landing page.

### **Process Lease Accounting**

You can process lease accounting from the side panel using the Process Lease Payments.

#### **Process Lease Payments**

- Select Process Lease Payments from the panel to run the program.
- The following parameters are available in Basic Options:
  - o Process Type:
    - Accruals: This will process all accruals.

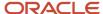

- **Sweep Accounting Review Mode:** This will sweep all the transactions that haven't been posted to GL when the GL period is closed for some reason into the next open period.
- **Sweep Accounting Update Mode:** This will update all the transaction dates in the stuck period to dates in the next open period.
- **Lease Payments:** This will process the lease payments.
- Business Unit: Select the business unit name.
- Lease Number: Enter the lease number.
- Period: Select the period for which you want the process to run.
- Oracle Lease Accounting notifies you when the process completes if you check the notify check box.
- · Click Submit to run the process.
- You must run Create Accounting after the update.

### **Process Short Term and Long Term Lease Liability**

Both IFRS and USGAAPs mandate that the liabilities must be reported into two buckets: Short Term and Long Term Liability. Lease Liability also being one of the component of Liability, this requirement is applicable for Lease Liability as well.

Short Term Lease Liability refers to the discounted Lease Liability from payments which are due in the next 12 months from the reported period end.

Long Term Lease Liability refers to the discounted Lease Liability from payments which are due for the periods greater than 12 months from the reported period end.

#### **Key Advantages**

- Short Term and Long Term Lease Liabilities accounted balances match with the scheduled balances.
- Data readily available for compliance reporting.

#### Steps

You can run the reclassification of liablities process using the Accruals parameter.

The following rules will apply to the reclassifed liabilities:

- Lease Liability reclassification is generated as part of the Accruals process.
- You can select only the period post latest run 'Accruals' period from the business unit.
- Transaction date of the Liability reclassification is the same as the accruals transaction for a particular period. GL date follows the regular GL dating rules.
- If there is an amendment backdated prior to a reclass transaction, then earlier reclassification transactions are all reversed and new reclassification transactions created for each of those prior periods.
- You can perform Liability reclassification only if you select the Reclass Lease Liability checkbox in the system setup options available.
- The payments marked with Liability flag only are included in the Lease Liability reclassification.
- Computational rules set up in the system options apply.

#### **Secondary Ledger Calendar:**

 The Lease Liability reclassification follows the same method of splitting liability for secondary ledger liability as well.

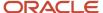

- The secondary ledger calendar is the reference point for the date of splitting. For example, if Jan-Period is from 01-Jan-22 to 31-Jan-22 in the primary ledger calendar, but 15-Jan-22 to 14-Feb-22 in secondary ledger calendar then:
  - o For primary ledger, the liability balance as on 31-Jan-22 is split between short term and long term.
  - For secondary ledger, the liability balance as on 14-Feb-22 is split between short term and long term. This liability balance, if need be, has to be derived first.
  - The short term liability payments are considered from the period end date in the respective calendars.
  - o The program can't be run for those periods that have end dates in the future.

## Manage Accounting Errors

You can manage the accounting errors from the side panel using the Manage Accounting Errors link.

### **Manage Accounting Errors:**

- 1. Click Manage Accounting Errors to display the Manage Accounting Errors page.
- 2. Search for the journal information.

Click Done to return to the Lease Landing page.

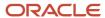

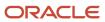

# **5** Lease Accounting Dashboard

## Viewing Lease Accounting Dashboard

You can view the status of the leases from the Lease Accounting Dashboard.

### Viewing Lease Accounting Dashboard

Click Lease Accounting Dashboard from the side panel of the Lease landing page or navigate directly using the navigator, Lease Accounting > Lease Accounting Dashboard.

#### **Leases: Booking**

The Leases: Booking section of the dashboard has the following tabs:

- 1. Requiring Attention The leases that have been created but are yet to be finalized are displayed here.
- 2. Recently Finalized The leases that have been recently finalized are displayed here.
- 3. Import Exceptions The leases that have errors while importing are displayed here.

#### **Leases: Terminations and Options**

The Leases: Terminations and Options section of the dashboard has the following tabs:

- 1. Approaching Expiration The leases that have upcoming expiration dates are displayed here.
- 2. Upcoming Options The leases that have upcoming option dates are displayed here.
- Recently Terminated The leases that have recently terminated are displayed here.

#### **Payables Transactions Requiring Attention**

You can view the Payables transactions that you exported having errors that require your attention.

You can further view the status of the process requests.

Click Done to return to the Lease Landing page.

#### Leases: Milestones

The Leases: Milestones section of the dashboard has the following tabs:

- 1. Upcoming Milestones The leases that have upcoming milestones are displayed here.
- 2. Recently Notified The leases that have recently notified are displayed here.

### **Process Requests**

You can view the list of requests that you have submitted for processing.

You can further view the status of the process requests in a flat view or hierarchy.

You can limit further the requests lists by status or time range.

Click Done to return to the Lease Landing page.

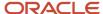

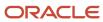

# **6** Reports

## Generate Lease Liability Analysis Report

You can view the lease liabilities report by using the Generate Lease Liability Analysis Report link.

### **Generate Lease Liability Analysis Report:**

- Select Generate Lease Liability Analysis Report from the side panel to run the program.
- The following parameters are available for Basic Options:
  - Action Type:
    - **Lease Liability Report:** Select to generate the report.
  - Business Unit: Select the business unit for which you want to generate the report.
- Oracle Lease Accounting notifies you when the process completes if you check the notify check box.
- · Click Submit to run the process.

This report provides the Lease Liability amounts both as discounted and nondiscounted. Lease Accounting splits and displays the discounted cash flows into current and noncurrent cash flows. In contrast, Lease Accounting displays the nondiscounted cash flows in multiple buckets for varied operational reporting needs. Such as cash flows due by current quarter-end, year-end, greater than 60 months, and so on.

## Generate Lease Transactions and Balances Report

You can view the lease transactions and balances report by using the Generate Lease Transactions and Balances Report link.

### **Generate Lease Transactions and Balances Report:**

- Select Generate Lease Transactions and Balances Report from the side panel to run the program.
- The following parameters are available for Basic Options:
  - Action Type:
    - Lease Transactions and Balances Report: Select to generate the report.
  - Business Unit: Select the business unit for which you want to generate the report.
  - **To:** Select the month up to which you want to run the report.
- Oracle Lease Accounting notifies you when the process completes if you check the notify check box.
- Click Submit to run the process.

This report helps you in three areas:

Displays the ROU/Liability balances for a Portfolio of Leases

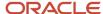

- Displays the movement of balances for ROU/Liability
- Displays the reconciliation between scheduled and accounted balances

The report has Liability and ROU sections reporting the period ending balances lease-wise in a portfolio.

This report also displays the scheduled balances with accounted balances.

The Lease Liability section has the following scheduled transaction activity:

- Interest
- Payments
- Other movements, such as amendment adjustments and termination reductions

The ROU section has the following scheduled transaction activity:

- Amortization
- Other movements such as amendment adjustments, termination reductions, scope reductions for each of the accounting standards

Lease Accounting displays each accounting standard number on individual rows of the report.

This report helps you to:

- View the ROU or Lease Liability balances for a portfolio of leases at business unit level
- Understand the activity in ROU and Lease Liability
- Compare the Scheduled and Accounted balances
- Understand the pending accounting transactions

Lease Accounting derives the accounting balances as closing of the latest fiscal year.

**Note:** Lease Accounting runs this report till the current period ends.

**Note:** The report works on the transactions from the beginning of the fiscal year to the selected period.

Lease Accounting derives the scheduled balances by summarizing the amounts from the transactions:

- Lease Accounting derives the Lease Liability balance by calculating the beginning balance + interest for the period payments +/- adjustments reductions
- Lease Accounting derives the ROU balance by calculating the beginning balance amortization for the period +/- adjustments - reductions

The discrepancy between the scheduled and accounting balances points to pending user activities.

## Generate Lease Abstraction Details Report

You can view the lease abstract report by using the Generate Lease Abstraction Details Report link or directly from the lease.

You can view the lease abstraction report by using the Generate Lease Abstraction Details Report link.

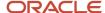

#### **Generate Lease Abstraction Details Report:**

- Select Generate Lease Abstraction Details Report from the side panel to run the program.
- The following parameters are available for Basic Options:
  - Action Type:
    - Lease Abstraction Details Report: Select to generate the report.
  - Business Unit: Select the business unit for which you want to generate the report.
  - Lease Number: Search and select the lease for which you want to have the abstraction.
  - Version Type: Select the version draft for the report. You can choose 'Draft' or 'Current.'
- Oracle Lease Accounting notifies you when the process completes if you check the notify check box.
- · Click Submit to run the process.

### **Generate Lease Abstraction Details Report From the Lease:**

You can also generate the Lease Abstraction Details report by clicking the Attach Lease Reports button from the active lease.

### Generate Lease Disclosures Report

You can view the lease disclosures report by using the Generate Lease Disclosures Report link.

### **Generate Lease Disclosures Analysis Report:**

- Select Generate Lease Disclosures Analysis Report from the side panel to run the program.
- The following parameters are available for Basic Options:
  - o Action Type:
    - **Lease Disclosures Report:** Select to generate the report.
  - Business Unit: Select the business unit for which you want to generate the report.
  - o Ledger: Select the ledger for which you want to generate the report.
  - Financial Year: Select the financial year for which you want to generate the report.
- Oracle Lease Accounting notifies you when the process completes if you check the notify check box.
- · Click Submit to run the process.

The Lease Disclosure Report is a single repository for almost all the disclosure information required for IFRS16 or ASC842 expense leases.

A disclosure report meets the informational needs of disclosures and foot notes to financial statements prepared according to IFRS16 or ASC842. A disclosure report with the following areas of information is available:

- Lease and Non-Lease expenses.
- · Lease and Non-Lease cash outflows.
- The Right-of-Use (ROU) balances and its movement reporting.
- The weighted average of the remaining lease term and discount rates on the leases.

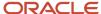

- · List of active, terminated, and expired leases.
- Reporting Related or Non-Related party leases, cash, and ROU.
- Upcoming Options with exercised amounts.
- Cash Projections for the next 5 years with a breakup of the Principal Recovery and Interest Accrual amounts.

## Generate Lease Impairments Report

You can view the lease impairments report by using the Generate Lease Impairments Report link.

### **Generate Lease Impairments Analysis Report:**

- Select Generate Lease Impairments Report from the side panel to run the program.
- The following parameters are available for Basic Options:
  - o Action Type:
    - Lease Impairments Report: Select to generate the report.
  - o **Business Unit:** Select the business unit for which you want to generate the report.
  - To Period: Select the date to which you want to to generate the report.
  - **Legal Entity:** Select the legal entity for which you want to generate the report, if required.
  - Lease Number: Select the lease number for which you want to generate the report, if required.
  - From Period: Select the date from which you want to to generate the report, if required.
- Oracle Lease Accounting notifies you when the process completes if you check the notify check box.
- Click Submit to run the process.

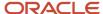

# **7** Properties

# **Review Properties**

You can review the properties that have been imported.

Select Review Properties from the side panel to open the Review Properties page.

When you have imported the properties, you can search for it from the header section of the Review Properties page.

### **Review Properties**

1. The following fields are available as search parameters:

| Field                | Description                                                    |  |
|----------------------|----------------------------------------------------------------|--|
| Business Unit        | You can search on the basis of the business unit.              |  |
| Property Type        | You can search on the basis of the property type.              |  |
| Property Code        | You can search on the basis of the property code.              |  |
| Property Start Date  | You can search on the basis of the start date of the property. |  |
| Property End Date    | You can search on the basis of the end date of the property.   |  |
| Property Name        | You can search on the basis of the name of the property.       |  |
| Property Parent Code | You can search on the basis of the property parent code.       |  |
| Location             | You can search on the basis of the location.                   |  |
| Status               | You can search on the basis of the property status.            |  |
| Contacts             | You can search on the basis of the property contacts.          |  |
| Leasable             | You can search on the basis of the leasable properties.        |  |

- 2. Click Search.
- **3.** Oracle Lease Accounting displays the results on the Review Properties page.
- **4.** Click Save to retain the search information.
- 5. If needed, you can use Reset to clear the search information.

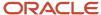

**6.** Use Advanced Search to search using specific property information.

# **Import Properties**

You can mass import the properties.

You can create bulk properties using the Property Definitions Import template. The following fields are included:

| Field                        | Mandatory | Description                                                                                                    | Validations                                                                                                    |
|------------------------------|-----------|----------------------------------------------------------------------------------------------------|----------------------------------------------------------------------------------------------------|
| Create or Update             | Yes       | You must select Create or Update to identify whether it is a new record that is being created or changing an existing one.                                                                        |                                                                                                    |
| Business Unit                | Yes       | Enter the business unit that owns or leases the property.                                                                                                    |                                                                                                    |
| Interface Property ID        | Yes       | Interface property identifier                                                                                                    | It must be unique.                                                                                                    |
| Interface Parent Property ID | Yes       | Mandatory, except for top-level.                                                                                                    |                                                                                                    |
| Property Description         | No        | The property's description.                                                                                                    |                                                                                                    |
| Property Number              | No        | The property number automatically derived by the system.                                                                                                    |                                                                                                    |
| Property Type Name           | Yes       | Mandatory for properties, except for property set. This is the setup where the hierarchy levels are defined.                                                                                      |                                                                                                    |
| Property Type Level          | Yes       | Mandatory. The levels are associated with the property type.                                                                                                    |                                                                                                    |
| Location Name                | Yes       | Mandatory for property set and for the level selected as available for the lease in property type setup. The address is a location previously defined that is associated with an address.         |                                                                                                    |
| Location Code                | Yes       | The internal location code of the property.                                                                                                    | Either the location name or the location code is required while creating a property in the property type level set as 'Available for Lease' in the property type setup. |
| Property Code                | Yes       | This is the property identifier specific to the property. It should be of 11 characters only. It must be unique for its parent. The top-level property code must be unique for the business unit. | You must enter the short code for the property.                                                                                                    |

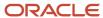

| Field                  | Mandatory | Description                                                                                                    | Validations                                                                                                    |
|------------------------|-----------|----------------------------------------------------------------------------------------------------|----------------------------------------------------------------------------------------------------|
| Property Start Date    | Yes       | On or after this date, the property can be selected on a lease.                                                                                                    | The property start date for lower-<br>level locations may not be earlier<br>than the parent.                                                                                                    |
| Property End Date      | No        | On or before this date, the property can be selected on a lease.                                                                                                    | The property end date for lower-<br>level locations may not be later<br>than the parent.                                                                                                    |
| Tenure                 | Yes       | Mandatory for leasable level only. Potential values are Leased, Owned, and Managed. It conveys the type of relationship that exists between the business unit and the property. | You can enter the tenure at 1 level only in the hierarchy or the tenure of children's location must match the parent's location.  Tenure must be consistent. If not consistent across levels, you can't report or analyze based on tenure. |
| Parent Property Number | Yes       | Indicates the property number of<br>the parent property. Mandatory<br>when creating new property under<br>the parent hierarchy of existing<br>property.                         |                                                                                                    |
| Size                   | No        | The property size.                                                                                                    | It can be entered only if UOM is defined.                                                                                                    |
| Responsible User       | No        | The user responsible for creating or updating the property.                                                                                                    |                                                                                                    |
| Property Status        | Yes       | You must select either Yes or No.                                                                                                    | For a property to be available for selection on a lease, the property must be active.                                                                                                    |

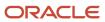

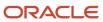

# **8** Lease Lifecycle Processes

### Create Lease Amendment

You can start the lease amendment from the Lease Landing page.

You can start by searching for a lease that you want to amend.

- 1. Select the lease.
- 2. Click Amend Lease from the Actions menu to open the Amend Lease page.

### **Amend Lease Page:**

1. You need to enter the following information in the Amend Lease page:

| Field                       | Description                                                                                                    |  |
|-----------------------------|----------------------------------------------------------------------------------------------------|--|
| Amendment Name              | Retain or modify the amendment name for the lease.                                                                                                    |  |
| Subtype of Amendment        | Scope Increase - In this amendment, you can add assets, payment terms, or options or extend the asset term.                                                                                                    |  |
|                             | Scope Decrease - In this amendment, you can reduce the life of the lease or an asset, make changes to payments, add termination, and purchase options. Oracle Lease Accounting calculates the gain or loss for the Scope Decrease amendment and generates the accounting part of the Lease Revision Accounting event. |  |
|                             | No Scope Change - In this amendment, you can change the related asset information that doesn't change the scope of the lease.                                                                                                    |  |
|                             | Edit Non-Financial Data: In this amendment, you can change the nonfinancial data of the asset. For example, you can change the code combinations for a few Accounting Classes on the payments.                                                                                                    |  |
| Amendment Commencement Date | Select the amendment commencement date of the lease.                                                                                                    |  |
|                             | Note: The amendment commencement date can't be in the future.                                                                                                    |  |
|                             | <b>Note:</b> The amendment commencement date can't be before another amendment commencemen date on the lease.                                                                                                    |  |

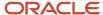

| Field       | Description                                                                                                    |  |
|-------------|----------------------------------------------------------------------------------------------------|--|
|             | Note: You must process or hold all the lease payments before the amendment commencement date for the processing of the amendment. |  |
| Prepared By | Retain or modify the name of the user amending the lease.                                                                         |  |
| Notes       | Enter any relevant information regarding the amendment.                                                                           |  |

#### 2. Click Save and Continue

Lease Accounting displays the entire lease contract. You can modify the lease information in the various tabs by selecting the type of amendment. The lease is currently in Working version status and Draft lease status.

Click Validate to validate the amendment.

Click Generate Schedules to update the schedules. You can review the amended schedules before activation of the amendment.

Click Activate to activate the amendment. The lease moves to Finalized version status and Active lease status.

Click Discard if you want to abandon the amendment.

You can view the new version of the lease in the History tab.

Amendments can lead to reductions of Right of-Use and Lease Liability balances or recalculation of liabilities. In reduction, Lease Accounting compares the reduced balances of right-of-use and liability to derive gain/loss.

In recalculation of the Lease Liability, Lease Accounting takes the difference between the existing lease liability and the recalculated lease liability. Lease Accounting adds or subtracts from both liability and right-of-use balances.

When you change the scope on the lease, Lease Accounting uses the discount rate on the amendment commencement date for all recalculations.

During Scope Increase, you can change the index rate or the rate adder. You can also move to a new index.

## Resume Changes

You can resume the lease amendment changes from the Lease Landing page.

You can search for a lease that you want to continue amending.

- 1. Select the lease.
- 2. Click Resume Changes from the Actions menu to open the Lease page.

Oracle Lease Accounting displays the lease contract from where you stopped the amendment. You can modify further information about the lease according to the type of amendment. The lease is in Working version status and in Draft status.

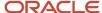

Click Validate to validate the amendment.

Click Activate to activate the amendment. The lease moves to Finalized version status and Active status.

Click Discard if you want to abandon the amendment.

You can view the older versions of the lease in the History tab.

### **Review Changes**

You can directly review the lease amendments and canceling or exercising option changes from the Lease Landing page before activating the lease.

You can search for an amended lease that you want to view.

- 1. Select the lease.
- 2. Click View Changes from the Actions menu to open the Lease page.

You can review all the lease data calculations once the schedules are generated for the amendment before activating the lease.

These changes are also available for viewing in a new subtab in the Schedules tab called 'Modification Summary.' A newly added table here in schedules provides you with lots of information on the changing variables and balances and old and new numbers before and after the change.

The modification summary is built from the calculated balances and is available for exporting to a spreadsheet after generating schedules and until the lease is activated.

This enables you to see the impact of the changes before committing to the changes in the lease information.

You can view the older versions of the lease in the History tab.

## **Discard Changes**

You can discard the changes you have made to a lease during amendments, cancellation or exercise of an option, or lease termination.

You can search for a lease that you want to discard.

- Select the lease.
- Click Discard Changes from the Actions menu to discard the lease changes.

### Cancel Options

You can cancel an option given on a lease.

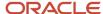

You can start by searching for a lease that has the option that you want to cancel.

- 1. Select the lease.
- 2. Click Manage Options from the Actions menu to open the Manage Options page.

#### **Manage Options Page:**

1. You need to enter the following information in the Manage Options page:

| Field          | Description                                                                                                    |  |
|----------------|----------------------------------------------------------------------------------------------------|--|
| Manage Option  | Select Cancel Option.                                                                                                    |  |
| Option Type    | Select the available option that you want to cancel.                                                                                |  |
| Effective Date | Select the effective date of the cancellation. You must select a date on or before the earliest start date of all the open options. |  |
| Prepared By    | Retain or modify the name of the user canceling the option.                                                                         |  |
| Notes          | Enter any relevant information regarding the cancellation.                                                                          |  |

#### 2. Click Save and Continue

Oracle Lease Accounting displays the lease's options tab and you can select and cancel the option. The lease is currently in Working version status and Draft lease status.

Click Cancel and Review to initiate the cancellation process.

The lease is in a new version. You can save or discard the changes that you have made.

Click Validate to validate the changes to the lease.

Click Generate Schedules to update the schedules.

Click Discard if you want to abandon the process.

Click Activate to activate the lease. The lease moves to Finalized version status and Active lease status.

Click Attach Lease Details Report.

Click Done.

You can view the older versions of the lease in the History tab.

Lease Accounting updates the option status to 'Canceled' post-cancellation. The option is no longer amortized and doesn't participate in future calculations. Lease Accounting closed the carrying values of Right-of-Use and Lease Liability for the option with the difference amount calculated as gain/loss.

Option cancellation can result in scope changes. For example, canceling a renewal option results in a Scope Decrease, and lease accounting makes all the changes to reflect Scope Decrease.

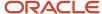

## **Exercise Options**

You can exercise an option given on a lease.

You can start by searching for a lease that has the option that you want to exercise.

- 1. Select the lease.
- 2. Click Manage Options from the Actions menu to open the Manage Options page.

#### **Manage Options Page:**

1. You need to enter the following information on the Manage Options page:

| Field          | Description                                                                                                    |  |
|----------------|----------------------------------------------------------------------------------------------------|--|
| Manage Option  | Select Exercise Option.                                                                                                    |  |
| Option Type    | Select the available option, which you want to exercise.                                                                        |  |
| Effective Date | Select the effective date of the exercise. You must select a date on or before the earliest start date of all the open options. |  |
| Prepared By    | Retain or modify the name of the user exercising the option.                                                                    |  |
| Notes          | Enter any relevant information regarding the exercise.                                                                          |  |

#### 2. Click Save and Continue

Oracle Lease Accounting displays the lease's options tab and you can select and exercise the option. The lease is currently in Working version status and Active lease status.

Click Exercise and Review to initiate the exercise process.

The lease is in a new version. You can save or discard the changes that you have made.

Click Validate to validate the changes to the lease.

Click Generate Schedules to update the schedules.

Click Discard if you want to abandon the process.

Click Activate to activate the lease. The lease moves to Finalized version status and Active lease status.

Click Attach Lease Details Report.

Click Done.

You can view the older versions of the lease in the History tab.

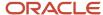

Option exercise results in an option payment generated by the application. Lease Accounting uses the balances on the exercise date on the option to generate the balances on the newly created payment. This newly created payment can result in AP invoices.

Option exercise doesn't lead to scope changes.

### Terminate a Lease or an Asset

You can terminate a lease before it expires. You can also terminate an asset on a lease.

You can start by searching for a lease or lease's asset that you want to terminate.

- 1. Select the lease.
- 2. Click Terminate Leases from the Actions menu to open the Terminate Leases page.

#### **Terminate Leases Page:**

1. You need to enter the following information in the Terminate Leases page:

| Field            | Description                                                                                                    |  |
|------------------|----------------------------------------------------------------------------------------------------|--|
| Termination Type | Select Lease or Asset.                                                                                         |  |
| Effective Date   | Select the effective date of the termination. You must select a date that's after the lease amortization date. |  |
| Prepared By      | Retain or modify the name of the user terminating the lease or asset.                                          |  |
| Notes            | Enter any relevant information regarding the termination.                                                      |  |

2. Click Save and Continue

#### **Asset Termination**

If you want to terminate an asset in the lease, Oracle Lease Accounting displays the lease's asset page and initiates the termination. The lease is currently in Working version status and Initiated lease status.

Click Terminate and Review to initiate the termination process.

The lease will be in a new version. You can save or discard the changes that you have made.

Click Validate to validate the termination of the asset.

Click Generate Schedules to update the schedules.

Click Discard if you want to abandon the process.

Click Activate to activate the lease. The lease moves to Finalized version status and Active lease status.

Click Attach Lease Details Report.

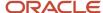

Click Done.

#### **Lease Termination**

Oracle Lease Accounting displays the lease and initiates the termination. The lease is currently in Working version status and Initiated lease status.

Click Validate to validate the termination of the lease.

Click Generate Schedules to update the schedules.

Click Discard if you want to abandon the process.

Click Activate to activate the lease. The lease moves to Finalized version status and Active lease status.

Click Attach Lease Details Report.

Click Done.

You can view the older versions of the lease in the History tab.

Lease or Asset Terminations can only be for past or system-dated leases.

Oracle Lease Accounting calculates the Gain/Loss during the terminations. All the payments are truncated post-termination of the lease or assets.

Terminations can lead to payment contractions with system-generated negative amounts, which you can update.

### Impair Leases

You can start the lease impairment from the Lease landing page.

You must start the lease impairment process by running the Lease Transactions and Balances Report:

- 1. Click Generate Lease Transactions and Balances Report from the side panel.
- 2. Run the report by selecting the Business Unit and Legal Entity for the leases that you want to impair.
- Open the Lease Transaction and Balances report in the Process Requests from the Lease Accounting Dashboard.

**Note:** You must run all the month-end Payables transactions on a lease before impairment of the lease.

- **4.** Search for the lease that you want to impair.
- 5. Select the lease and click Impair Lease from the Actions menu.

#### **Impair Lease Page:**

You need to enter the following information on the Impair Lease page:

| Field          | Description                                   |
|----------------|-----------------------------------------------|
| Amendment Name | The amendment name of the lease is displayed. |
| Effective Date | Select the effective date of impairment.      |

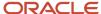

| Field       | Description                                 |
|-------------|---------------------------------------------|
| Prepared By | The name of the person impairing the lease. |
| Notes       | Enter notes for the impairment.             |

Click Save and Continue.

Oracle Lease Accounting displays the lease amendment details.

You can add or update the following lease information for the Amendment Details section:

| Field                       | Description                                                                                |
|-----------------------------|--------------------------------------------------------------------------------------------|
| Amendment Commencement Date | You can view the amendment commencement date.                                              |
| Date Signed on for Amend    | You can view the signed on for amend date.                                                 |
| Notes                       | Retain or change the impairment notes.                                                     |
| Payment Increase Accounting | You can view the payment increase accounting. The value is <b>No Contingent Increase</b> . |
| Amendment Name              | Retain or change the amendment name.                                                       |
| Prepared By                 | Retain or change the name of the person impairing the lease.                               |
| Type of Amendment           | You can view the amendment type. The value is <b>Impairment</b> .                          |
| Subtype of Amendment        | You can view the amendment subtype. The value is <b>No Scope Change</b> .                  |

The Lease Status is **Active**, the Lease Version Substatus is **Initiated**, and the Lease Version Status is **Working**.

Click Assets.

Select the assets that you want to impair.

You can impair by percentage or amount.

You can add the following impairment information for the Impairments Details section:

| Field           | Description                                                                               |
|-----------------|-------------------------------------------------------------------------------------------|
| Impairment Type | Select the impairment type.  Your choices are as follows:  Percentage Based  Amount Based |

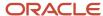

| Field                                    | Description                                                                                 |
|------------------------------------------|---------------------------------------------------------------------------------------------|
| Percentage of Asset Value for Impairment | Enter the percentage of the asset value for impairment.                                     |
| Impairment Percentage                    | Enter the percentage of the impairment out of the Percentage of Asset Value for Impairment. |

Click Save.

Click Validate from the Actions menu.

Click Generate Schedules from the Actions menu.

The Lease Status is **Active**, the Lease Version Substatus is **Initiated**, and the Lease Version Status is **Validated**.

Click Save and Close.

Run the Generate Lease Impairments Report from the side panel for the lease that has been impaired.

Open the Lease Impairments Report in the Process Requests section from the Lease Accounting Dashboard.

You can view the impairment details in the spreadsheet.

Select the impaired lease and click Resume Changes from the Actions menu.

Click Schedules to view the modifications summary.

The Lease Status is **Active** and the Lease Version Status is **Completed**.

Click Search for Modification Summary.

Click Activate from the Actions menu.

Click Attach Lease Details Report and Done.

Click the lease number to open and click Schedules to view the Lease Details Report.

The Lease Status is **Active** and the Lease Version Status is **Finalized**.

Run the accounting process to reflect the new payment schedules.

Click Create Accounting from the side panel.

Select Lease Accounting from the Subledger Application list.

Select the ledger.

Select the end date.

Select Draft from the Accounting Mode list.

Select All from the Process Events list.

Select Summary from the Report Style list.

Click Submit.

Click Review Journal Entries from the side panel.

Search for the ledger of the impaired lease.

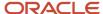

Select Lease Accounting from the Journal Source list.

Select Lease Impairment from the Event Class list.

Select Draft from the Status list.

**Note:** You can add the field Event Description and enter the lease number to open the lease's journal entries directly.

You can now view the updated accounting classes for the lease payments including the impairment loss accounting class displaying the right-of-use amounts.

### Lease Supplier Amendments

You can amend the supplier and site information on a lease.

Lease Supplier Amendment benefits your business by:

- Keeping your lease updated with the latest information.
- Updating the lease information with changes to the partner information such as supplier merge replacement of the supplier and so on.
- Automating Supplier and Invoice information updates.

Lease Supplier Amendment is necessary when the following happens:

- Current supplier for a Lease payment discontinues a particular service like Maintenance
- Supplier Merge
- Supplier Name change
- Replacement of Supplier for a service

You can manually do the supplier amendment or do bulk amendments using FBDI flow for Lease Supplier Amendment.

Pay item adjustments are generated for the backdated supplier changes.

#### **Manual Amendment**

You can update the following fields under the Supplier section in the Payments tab.

- Supplier
- Supplier Site
- Purchase Order Reference Number
- · Purchase Order Number
- Purchase Order Line
- Payment Term

The update is available in all Scope Change and No Scope amendments.

The Lease Supplier Amendment helps you to change the supplier and supplier site.

You can change the PO information in the same amendment.

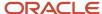

You can reuse the Amendments functionality for Lease Supplier Amendment.

The AP Invoices which are already generated with an invoice date of prior to ACD are regenerated with the new supplier information and for these prior invoices, systematic Debit Memos are generated.

For invoices with an invoice date after the ACD, the invoices are regenerated with the latest information.

**Note:** The lessor can't be changed as part of this flow, therefore the supplier amendment is done for payment by payment.

Lease Supplier Amendment can also be performed on Options and Rent Increases.

You can view the new Supplier or Sites in the Lease Abstract and Lease Impairments reports.

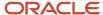

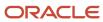

# **9** File-Based Data Import Operations

### **Bulk Leases**

You can create leases on a mass scale using FBDI.

You can create bulk leases using the following steps:

| Step Number | Step                             | Description                                                                                                    |
|-------------|----------------------------------|----------------------------------------------------------------------------------------------------|
| 1           | Prepare MS Excel spreadsheet.    | You must download the Lease Accounting FBDI spreadsheet and fill up all the required information in the various tabs.  You must then convert the spreadsheet into a CSV file. Use the Generate CSV button provided on the first tab of the spreadsheet.                                                                                                    |
| 2           | Load data into interface tables. | You must run a schedule process: Load Interface File for Import with a <b>Process Lease Actions</b> parameter.  You now provide the CSV file and select the parameters. Oracle Lease Accounting uses the control files to convert the data from the CSV file and insert it into Lease Accounting Interface tables.  If there are any fundamental data errors, Lease Accounting rejects the whole CSV file for the load process errors.  The loader program also purges data for the records showing the errors from the interface tables. |
| 3           | Start the Import process.        | After the load process is successful, you must run the import program to move the data from the interface tables into Lease Accounting transaction tables.  You need to run the Import Leases program from the side-panel.  The following parameters are available:  Action Type: Import Leases  Import Type: Select New Leases.  Business Unit: Select the business unit.  Select the load request identifier.  Interface Lease from Identifier: Select, if required.                                                                    |

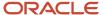

| Step Number | Step                           | Description                                                                                        |
|-------------|--------------------------------|----------------------------------------------------------------------------------------------------|
|             |                                | <ul> <li>Interface Lease To Identifier: Select, if required.</li> </ul>                            |
|             |                                | Click Submit.                                                                                      |
|             |                                | Lease Accounting validates the data during the import into the Lease Accounting tables.            |
| 4           | Start the Post-Import process. | You can process the lease further to the finalized stage.                                          |
| 5           | Run additional processes.      | The Process Lease Actions picks up the leases and attaches the Lease Details Report to each lease. |

### **Bulk Amendments**

You can trigger and perform amendments of all types in lease accounting on a mass scale. You could amend multiple leases or make multiple changes on the same lease.

You can now support the following set of amendments through FBDI:

- Edit-Non Financial Information
- Scope Increase
- Scope Decrease
- Scope No Change (with an enhancement for discount rate changes or discount rate index changes.)

You can make mass amendments to your portfolios to keep them current and maintain accurate information. Mass amendments enable you to do the following:

- You can have a true and fair representation of right-of-use assets or liabilities.
- You can improve the comparability of financial statements and the investors are better informed.
- You can have a fair market value reflecting the assets and balance sheets.
- You can submit amendments and edits on multiple leases and making the process error-free and easy to use.

| Step Number | Step                          | Description                                                                                                    |
|-------------|-------------------------------|----------------------------------------------------------------------------------------------------|
| 1           | Prepare MS Excel spreadsheet. | You must download the Lease Accounting FBDI spreadsheet and fill up all the required information in the various tabs.  You must then convert the spreadsheet into a CSV file. Use the Generate CSV button provided on the first tab of the spreadsheet. |

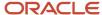

| Step Number | Step                             | Description                                                                                                    |
|-------------|----------------------------------|----------------------------------------------------------------------------------------------------|
| 2           | Load data into interface tables. | You must run a schedule process: Load Interface File for Import with a <b>Process Lease Actions</b> parameter.                                                                                     |
|             |                                  | You now provide the CSV file and select the parameters. Oracle Lease Accounting uses the control files to convert the data from the CSV file and insert it into Lease Accounting Interface tables. |
|             |                                  | If there are any fundamental data errors, Lease Accounting rejects the whole CSV file for the load process errors.                                                                                 |
|             |                                  | The loader program also purges data for the records showing the errors from the interface tables.                                                                                                  |
| 3           | Start the Import process.        | After the load process is successful, you must run the import program to move the data from the interface tables into Lease Accounting transaction tables.                                         |
|             |                                  | You need to run the Import Leases program from the side-panel.                                                                                                    |
|             |                                  | The following parameters are available:                                                                                                    |
|             |                                  | Action Type: Import Leases                                                                                                    |
|             |                                  | Import Type: Select Lease Amendments.                                                                                                    |
|             |                                  | Business Unit: Select the business unit.                                                                                                    |
|             |                                  | Select the load request identifier.                                                                                                    |
|             |                                  | <ul> <li>Interface Lease from Identifier: Select, if required.</li> </ul>                                                                                                    |
|             |                                  | <ul> <li>Interface Lease To Identifier: Select, if required.</li> </ul>                                                                                                    |
|             |                                  | Click Submit.                                                                                                    |
|             |                                  | Lease Accounting validates the data during the import into the Lease Accounting tables.                                                                                                    |
|             |                                  | You can provide target status to the lease amendments as <b>Draft</b> or <b>Active</b> .                                                                                                    |
| 4           | Start the Post-Import process.   | If the amendment is <b>Draft</b> , then the Lease Accounting performs the following steps:                                                                                                    |
|             |                                  | Lease Version = Incremented                                                                                                    |
|             |                                  | • Lease Status = Active                                                                                                    |
|             |                                  | <ul> <li>Lease Version Status = Working</li> </ul>                                                                                                    |
|             |                                  | If the amendment is <b>Active</b> , then Lease Accounting performs all the steps in the background.                                                                                                |
|             |                                  |                                                                                                    |

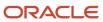

| Step Number | Step                      | Description                                                                                        |
|-------------|---------------------------|----------------------------------------------------------------------------------------------------|
|             |                           | You can process the lease further to the finalized stage.                                          |
| 5           | Run additional processes. | The Process Lease Actions picks up the leases and attaches the Lease Details Report to each lease. |

### **Bulk Terminations**

You can terminate leases on a mass scale using FBDI. You could terminate multiple leases or assets on a lease.

You can make mass terminations to your portfolios to keep them current and maintain accurate information. Mass terminations enable you to do the following:

- You can have a true and fair representation of right-of-use assets or liabilities.
- You can improve the comparability of financial statements and the investors are better informed.
- You can have a fair market value reflecting the assets and balance sheets.
- · You can integrate with third-party tools for seamless import of the terminated transactions.

| Step Number | Step                             | Description                                                                                                    |
|-------------|----------------------------------|----------------------------------------------------------------------------------------------------|
| 1           | Prepare MS Excel spreadsheet.    | You must download the Lease Accounting FBDI spreadsheet and fill up all the required information in the various tabs.  You must then convert the spreadsheet into a CSV file. Use the Generate CSV button provided on the first tab of the spreadsheet.                                                                                                    |
| 2           | Load data into interface tables. | You must run a schedule process: Load Interface File for Import with a <b>Process Lease Actions</b> parameter.  You now provide the CSV file and select the parameters. Oracle Lease Accounting uses the control files to convert the data from the CSV file and insert it into Lease Accounting Interface tables.  If there are any fundamental data errors, Lease Accounting rejects the whole CSV file for the load process errors.  The loader program also purges data for the records showing the errors from the interface tables. |
| 3           | Start the Import process.        | After the load process is successful, you must run the import program to move the data from                                                                                                    |

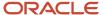

| Step Number | Step                           | Description                                                                                           |
|-------------|--------------------------------|----------------------------------------------------------------------------------------------------|
|             |                                | the interface tables into Lease Accounting transaction tables.                                        |
|             |                                | You need to run the Import Leases program from the side-panel.                                        |
|             |                                | The following parameters are available:                                                               |
|             |                                | Action Type: Import Leases                                                                            |
|             |                                | <ul> <li>Import Type: Select Manage Options and<br/>Terminations.</li> </ul>                          |
|             |                                | Business Unit: Select the business unit.                                                              |
|             |                                | Select the load request identifier.                                                                   |
|             |                                | <ul> <li>Interface Lease from Identifier: Select, if required.</li> </ul>                             |
|             |                                | <ul> <li>Interface Lease To Identifier: Select, if required.</li> </ul>                               |
|             |                                | Click Submit.                                                                                         |
|             |                                | Lease Accounting validates the data during the import into the Lease Accounting tables.               |
|             |                                | You can provide target status to the lease terminations as <b>Draft</b> or <b>Active</b> .            |
| 4           | Start the Post-Import process. | If the termination is <b>Draft</b> , then the Lease<br>Accounting performs the following steps:       |
|             |                                | Lease Version = Incremented                                                                           |
|             |                                | • Lease Status = Active                                                                               |
|             |                                | <ul> <li>Lease Version Status = Working</li> </ul>                                                    |
|             |                                | If the termination is <b>Active</b> , then Lease Accounting performs all the steps in the background. |
|             |                                | You can process the lease further to the finalized stage.                                             |
| 5           | Run additional processes.      | The Process Lease Actions picks up the leases and attaches the Lease Details Report to each lease.    |

# Manage Options Modifications

You need to manage options on a mass scale. You could manage options of multiple leases by exercising or canceling them.

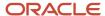

You can manage options to your portfolios to keep them current and maintain accurate information. By managing options, you can do the following:

- You can have a true and fair representation of right-of-use assets or liabilities.
- You can improve the comparability of financial statements and the investors are better informed.
- You can have a fair market value reflecting the assets and balance sheets.
- You can integrate with third-party tools for seamless import of the options in bulk.

| Step Number | Step                             | Description                                                                                                    |
|-------------|----------------------------------|----------------------------------------------------------------------------------------------------|
| 1           | Prepare MS Excel spreadsheet.    | You must download the Oracle Lease<br>Accounting FBDI spreadsheet and fill up all the<br>required information in the various tabs.                                                                 |
|             |                                  | You must then convert the spreadsheet into a CSV file. Use the Generate CSV button provided on the first tab of the spreadsheet.                                                                   |
| 2           | Load data into interface tables. | You must run a schedule process: Load Interface File for Import with a <b>Process Lease Actions</b> parameter.                                                                                     |
|             |                                  | You now provide the CSV file and select the parameters. Oracle Lease Accounting uses the control files to convert the data from the CSV file and insert it into Lease Accounting Interface tables. |
|             |                                  | If there are any fundamental data errors, Lease<br>Accounting rejects the whole CSV file for the<br>load process errors.                                                                           |
|             |                                  | The loader program also purges data for the records showing the errors from the interface tables.                                                                                                  |
| 3           | Start the Import process.        | After the load process is successful, you must run the import program to move the data from the interface tables into Lease Accounting transaction tables.                                         |
|             |                                  | You need to run the Import Leases program from the side-panel.                                                                                                    |
|             |                                  | The following parameters are available:                                                                                                    |
|             |                                  | Action Type: Import Leases                                                                                                    |
|             |                                  | <ul> <li>Import Type: Select Terminations and<br/>Manage Options.</li> </ul>                                                                                                    |
|             |                                  | Business Unit: Select the business unit.                                                                                                    |
|             |                                  | Select the load request identifier.                                                                                                    |
|             |                                  | <ul> <li>Interface Lease from Identifier: Select, if required.</li> </ul>                                                                                                    |
|             |                                  | <ul> <li>Interface Lease To Identifier: Select, if required.</li> </ul>                                                                                                    |

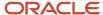

| Step Number | Step                           | Description                                                                                        |
|-------------|--------------------------------|----------------------------------------------------------------------------------------------------|
|             |                                | Lease Accounting validates the data during the import into the Lease Accounting tables.            |
|             |                                | You can provide target status to the options as <b>Draft</b> or <b>Active</b> .                    |
| 4           | Start the Post-Import process. | If the option is <b>Draft</b> , then the Lease Accounting performs the following steps:            |
|             |                                | Lease Version = Incremented                                                                        |
|             |                                | • Lease Status = Active                                                                            |
|             |                                | <ul> <li>Lease Version Status = Working</li> </ul>                                                 |
|             |                                | If the option is <b>Active</b> , then Lease Accounting performs all the steps in the background.   |
|             |                                | You can process the lease further to the finalized stage.                                          |
| 5           | Run additional processes.      | The Process Lease Actions picks up the leases and attaches the Lease Details Report to each lease. |

## **Bulk Impairments**

You can impair leases on a mass scale using FBDI. You could impair multiple leases or multiple assets on the same lease.

You can now support the following set of impairments through FBDI:

No Scope Change

You can make mass impairments to your portfolios to keep them current and maintain accurate information. Mass impairments enable you to do the following:

- You can have a true and fair representation of right-of-use assets or liabilities.
- You can improve the comparability of financial statements and the investors are better informed.
- You can have a fair market value reflecting the assets and balance sheets.
- You can submit impairments on multiple leases and making the process error-free and easy to use.

| Step Number | Step                          | Description                                                                                                    |
|-------------|-------------------------------|----------------------------------------------------------------------------------------------------|
| 1           | Prepare MS Excel spreadsheet. | You must download the Lease Contract Impairments Interface FBDI spreadsheet and fill up all the required information in the various tabs. |
|             |                               | You must then convert the spreadsheet into a CSV file. Use the Generate CSV button provided on the first tab of the spreadsheet.          |

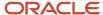

| Step Number | Step                             | Description                                                                                                    |
|-------------|----------------------------------|----------------------------------------------------------------------------------------------------|
| 2           | Load data into interface tables. | You must run a schedule process: Load Interface File for Import with a <b>Process Lease Actions</b> parameter.  You must provide the CSV file and select the parameters. Oracle Lease Accounting uses the control files to convert the data from the CSV file and insert it into Lease Accounting Interface tables.  If there are any fundamental data errors, Lease Accounting rejects the whole CSV file for the load process errors.  The loader program also purges data for the records showing the errors from the interface tables.                                                                                                    |
| 3           | Start the Import process.        | After the load process is successful, you must run the import program to move the data from the interface tables into Lease Accounting transaction tables.  You need to run the Import Leases program from the side-panel.  The following parameters are available:  • Action Type: Import Leases  • Import Type: Select Lease Terminations.  • Business Unit: Select the business unit.  • Load Request Identifier: Select the load request identifier.  • Interface Lease from Identifier: Select, if required.  • Interface Lease To Identifier: Select, if required.  Click Submit.  Lease Accounting validates the data during the import into the Lease Accounting tables.  You can provide target status to the lease impairments as <b>Draft</b> or <b>Active</b> . |
| 4           | Start the Post-Import process.   | If the impairment is <b>Draft</b> , then the Lease Accounting performs the following steps:  • Lease Version = Incremented  • Lease Status = Active  • Lease Version Status = Working  If the impairment is <b>Active</b> , then Lease Accounting performs all the steps in the background.                                                                                                    |

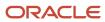

| Step Number | Step                      | Description                                                                                        |
|-------------|---------------------------|----------------------------------------------------------------------------------------------------|
|             |                           | You can process the lease further to the finalized stage.                                          |
| 5           | Run additional processes. | The Process Lease Actions picks up the leases and attaches the Lease Details Report to each lease. |

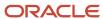

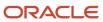